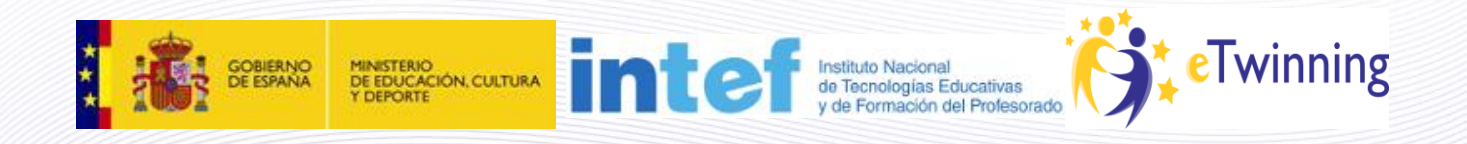

# **Material de Formación Curso eTwinning 2.0**

**Edición octubre 2012 Unidad 3**

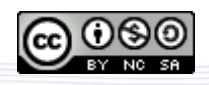

Este curso está bajo [Licencia CC Reconocimiento-No comercial-Compartir 3.0.](http://creativecommons.org/licenses/by-nc-sa/3.0/)

## **Unidad 3**

#### **Secciones Unidad 3**

- **Unidad 3**
	- o [Presentación 3](#page-1-0)
	- o [Documentos 3.a: Opción real -](#page-2-0) Opción de prácticas
	- o [Documentos 3.b: Registro](#page-4-0)
	- o [Documentos 3.c: Escritorio](#page-12-0)
	- o [Documentos 3.d: Preguntas Frecuentes](#page-43-0)
	- o [Documentos 3.e: Conocer compañeros, encontrar socios](#page-45-0)

# <span id="page-1-0"></span>**Presentación 3**

En esta unidad abordaremos cómo realizar el registro en el directorio de eTwinning, así como la utilización de una plataforma virtual llamada "Escritorio de eTwinning".

Los tutoriales que encontrarás aquí se refieren a la plataforma real. Sin embargo, la de prácticas es idéntica. Esta plataforma, el Escritorio, nos permite llevar a cabo diversas tareas:

- *Encontrar profesorado con el que podamos asociarnos*; proporciona herramientas de  $\bullet$ búsqueda y de comunicación con otros docentes europeos.
- *Gestionar nuestro perfil*, es decir, cambiar aquellos datos que utilizamos al inscribirnos o añadir algunos nuevos (una fotografía nuestra, un cambio de centro, cambio de expectativas de proyecto...).
- G*estionar los proyectos*. Podremos acceder a los datos de cada proyecto que ya estemos realizando, así como a otras plataformas virtuales propias de los mismos.

A continuación, aquí tienes los documentos que encontrarás en esta unidad:

- 1. **Documentos 3.a: Opción real - Opción de prácticas:** Algunas indicaciones que te pueden ayudar a decidir sobre qué opción elegir.
- 2. **Documentos 3.b: Registro:** Instrucciones detalladas sobre cómo registrarte en eTwinning.
- 3. **Documentos 3.c: Escritorio:** Tutorial sobre el manejo de las herramientas del Escritorio
- 4. **Documentos 3.d: Preguntas Frecuentes:** Respuestas a algunas de las preguntas que habitualmente surgen sobre el proceso de registro y el manejo del escritorio.
- 5. **Documentos 3.e: Conocer compañeros, encontrar socios:** Indicaciones

sobre dónde y cómo conocer a otros compañeros y decidir quién puede ser el socio adecuado para nuestro proyecto.

# <span id="page-2-0"></span>**Documentos 3.a: Opción real - Opción de prácticas**

## **Opción real frente a opción de prácticas (ficticia)**

En esta unidad tienes que decidir entre dos formas de continuar el curso: registrarte en la plataforma real de eTwinning [\(http://www.etwinning.net](http://www.etwinning.net/) o [http://www.etwinning.es\)](http://www.etwinning.es/) o en la plataforma de prácticas [\(http://training.etwinning.net\)](http://training.etwinning.net/). En la agenda encontrarás las distintas actividades que debes realizar según la opción.

Antes de decidir, hay algunos aspectos que es conveniente que tengas en cuenta.

#### **Cambio de opción**

En cualquier momento del curso puedes cambiar de la opción de prácticas a la real, o al revés, si tu tutor considera que te queda el tiempo suficiente de curso. Si realizaras ese cambio, no tendrías que volver a hacer las unidades que ya tuvieras superadas; te incorporarías en el mismo punto en el que has dejado la otra opción, aunque hay algunas actividades que probablemente deberás repetir por razones operativas (por ejemplo, registrarte o añadir un contacto para poder iniciar un proyecto).

#### **Datos de registro**

La plataforma de prácticas es una copia de la real y tiene las mismas funcionalidades y herramientas. Sin embargo, cuando te registras, tus datos no se suman a la base de datos de eTwinning. No puedes buscar socios ni iniciar proyectos reales desde allí. Para cuando quieras hacerlo, tendrás que repetir el proceso en la plataforma real.

Si optas por la vía real, serás parte de la comunidad eTwinning. Tu registro se someterá a los procesos de verificación habituales, por lo que debes introducir tus datos reales. Si no conoces todos los datos en el momento de inscribirte, recuerda que posteriormente podrás modificar tu perfil y añadirlos. Si en tu Comunidad Autónoma existen direcciones de correo institucionales para los docentes, es conveniente que sea esta dirección la que uses en tu registro.

#### **Búsqueda de socios**

En la opción de prácticas tienes que simular una asociación con tu tutor. Esto supone que, una vez hechas las actividades marcadas en la agenda, puedes iniciar el proyecto inmediatamente. Sin embargo, si estás haciendo la opción real, debes tener en cuenta que la búsqueda de un socio y la planificación común del proyecto pueden llevar algún tiempo. En ciertos aspectos, si eliges la vía real, los tiempos y contenidos de algunas actividades dependerán también de tu socio.

#### **Asociación**

En la opción de prácticas, las actividades de las unidades 4, 5 y 6 debes hacerlas tú solo, aunque cuentas con la ayuda y orientaciones del tutor. Si eliges la opción real, tendrás que llegar a acuerdos con tu socio, pero él mismo puede servirte de inspiración y ayuda en las actividades que debes entregar; los contenidos del proyecto (Unidad 4), la actividad de trabajo en colaboración (Unidad 5) y el diseño de una página de actividades en el TwinSpace (Unidad 6).

Además de esta ayuda de tu socio, si inicias una asociación real estarás acompañado y asesorado por el Servicio Nacional de Apoyo y por tu propio tutor, lo que puede resultar bastante útil e interesante para un primer proyecto en eTwinning.

#### **¿Qué elegir?**

No hay una opción mejor que la otra; depende de los objetivos y las circunstancias de cada uno. Si dudas entre cuál elegir, puedes consultarlo con tu tutor. Como orientación, sugerimos una serie de factores que pueden ayudarte a decidir entre una u otra opción. Es posible que coincidas o, al menos, te identifiques más con algunos de ellos.

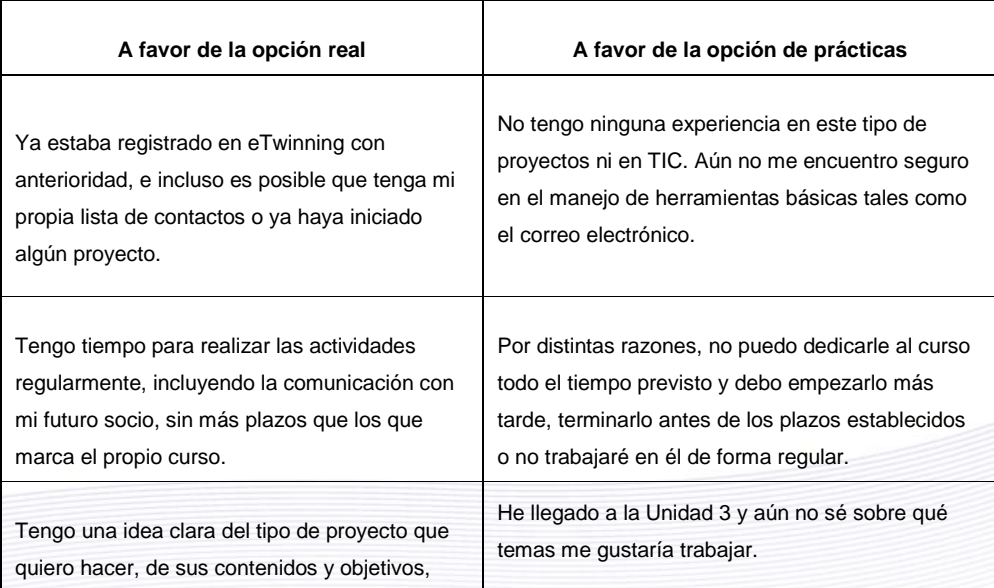

4

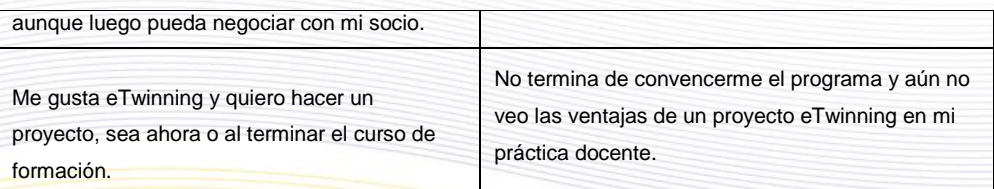

Puedes empezar por registrarte en la plataforma de prácticas y posteriormente, ver la conveniencia de hacerlo en la real.

# <span id="page-4-0"></span>**Documentos 3.b: Registro**

Dentro de esta unidad conoceremos aquellos aspectos relevantes sobre la inscripción en el directorio de eTwinning y el manejo de las secciones del Escritorio de eTwinning.

#### **Contenido**

- [Registro en eTwinning](#page-4-1)
	- o [Preinscripcion](#page-5-0)
	- o [Confirmación de la preinscripción](#page-6-0)
	- o [Registro](#page-7-0)

## <span id="page-4-1"></span>**Registro en eTwinning**

La primera acción que debemos hacer para participar en eTwinning es darnos de alta en la página web del SCA, [www.etwinning.net](http://www.etwinning.net/) (recuerda que también puede accederse desde el enlace directo en la página del SNA [www.etwinning.es\)](http://www.etwinning.es/).

La inscripción en el directorio de eTwinning supone:

- Entrar a formar parte de un colectivo de docentes europeos interesados en ponerse en contacto para iniciar trabajos colaborativos.
- Poder acceder a una plataforma virtual, llamada Escritorio de eTwinning, con herramientas que nos permitirán crear y gestionar proyectos eTwinning.
- Poder participar en los módulos de formación online.
- Iniciar o formar parte de los grupos eTwinning, comunidades de profesores donde intercambiar ideas, información y experiencias y discutir sobre temas de interés común.

**El proceso de inscripción es el mismo en la plataforma de prácticas y en la real** y consta de tres pasos: preinscripción, confirmación de la preinscripción y registro.

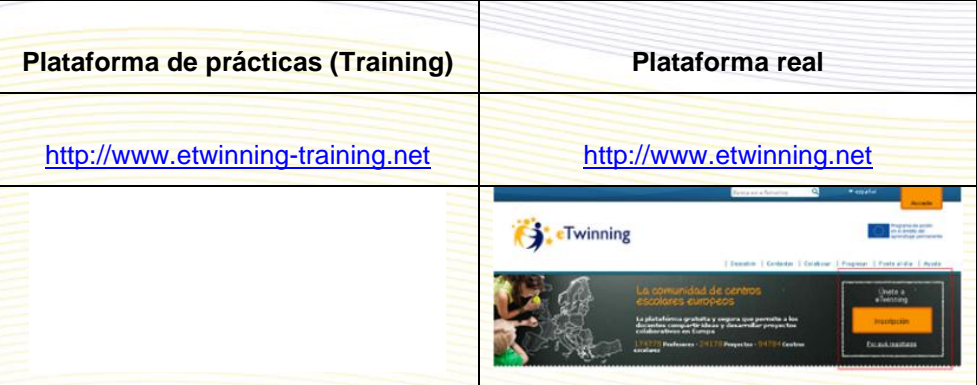

Describimos estos pasos a continuación:

## <span id="page-5-0"></span>**Preinscripción**

Accedemos a la web del SCA de eTwinning, [http://www.etwinning.net,](http://www.etwinning.net/) (o a la web de prácticas/training, [http://www.etwinning-training.net\)](http://www.etwinning-training.net/), y hacemos clic en el botón 'Inscripción'.

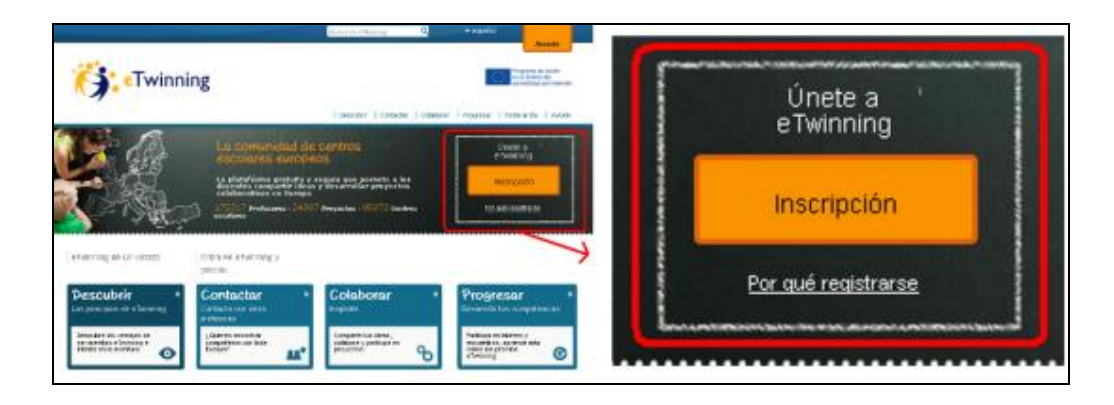

Aparece la pantalla de preinscripción, donde nos piden una serie de datos personales básicos, todos ellos obligatorios: nombre, apellidos, dirección de correo electrónico, un nombre de usuario y una contraseña.

7

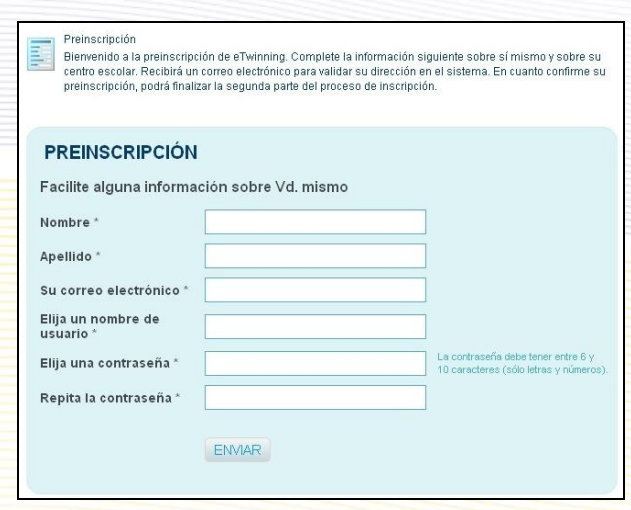

Si el nombre de usuario ya hubiese sido registrado por otra persona, nos saldría un mensaje indicando que elijamos otro. Es importante que recordemos el nombre de usuario y la contraseña, ya que se utilizarán frecuentemente.

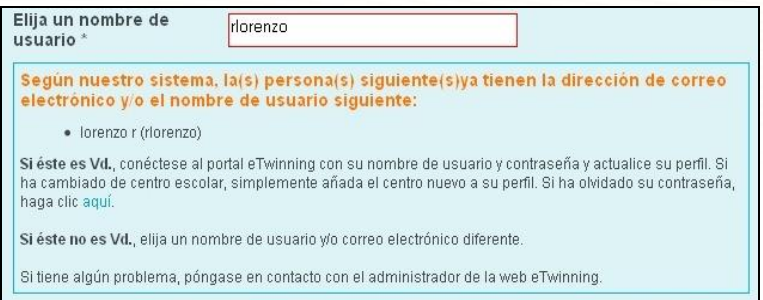

### <span id="page-6-0"></span>**Confirmación de la preinscripción**

Una vez que se haga clic en el botón 'Enviar', los datos de la preinscripción quedan almacenados y el sistema nos envía un mensaje de correo electrónico a la dirección de email que acabamos de introducir. Este mensaje contiene **un enlace para confirmar** la preinscripción.

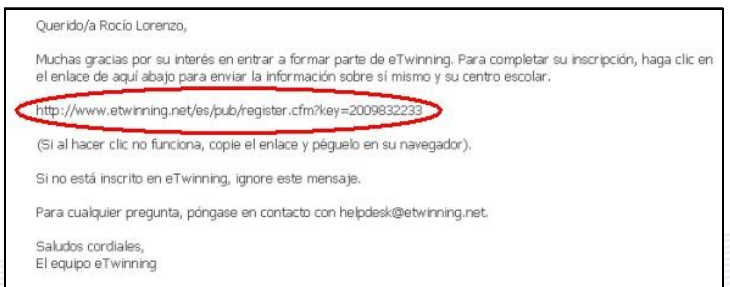

**IMPORTANTE:** Es posible que tu servidor de correo clasifique el mensaje de confirmación como correo no deseado ("spam"). Si no lo recibes en pocos minutos, ponte en contacto con el Servicio Nacional de Apoyo (asistencia@etwinning.es) y comunícales la incidencia, dándoles los datos que usaste en tu preinscripción.

## <span id="page-7-0"></span>**Registro**

Al hacer clic en el enlace que mandó el sistema por correo electrónico, aparece una ventana donde hay que rellenar varios formularios:

 **Paso 1: Información sobre su centro escolar.** Dentro de este paso se nos preguntarán los datos de nuestro centro de trabajo. Nuestro centro puede estar inscrito ya en eTwinning, ya que otro compañero puede haberlo hecho previamente. La primera información que se nos pide es que demos los datos de país, comunidad autónoma y localidad:

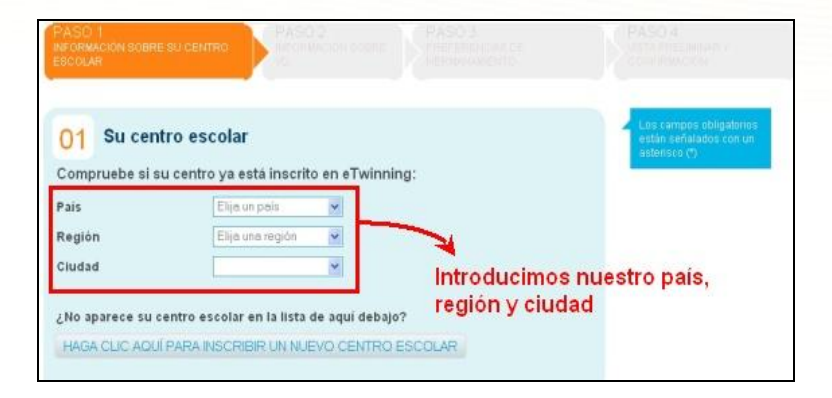

Nos aparece una lista con todos los centros inscritos en eTwinning de esa localidad. Si está nuestro centro entre ellos, haremos clic en 'Esta es mi escuela' y pasaremos al paso 2.

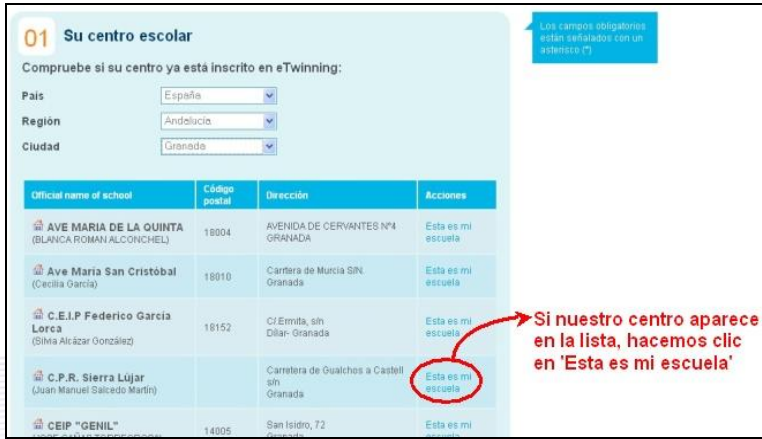

En caso contrario, haremos clic en el botón que aparece al final de la lista, 'Haga clic aquí para inscribir un nuevo centro escolar', y nos aparece un formulario donde nos preguntan datos de nuestro centro de trabajo.

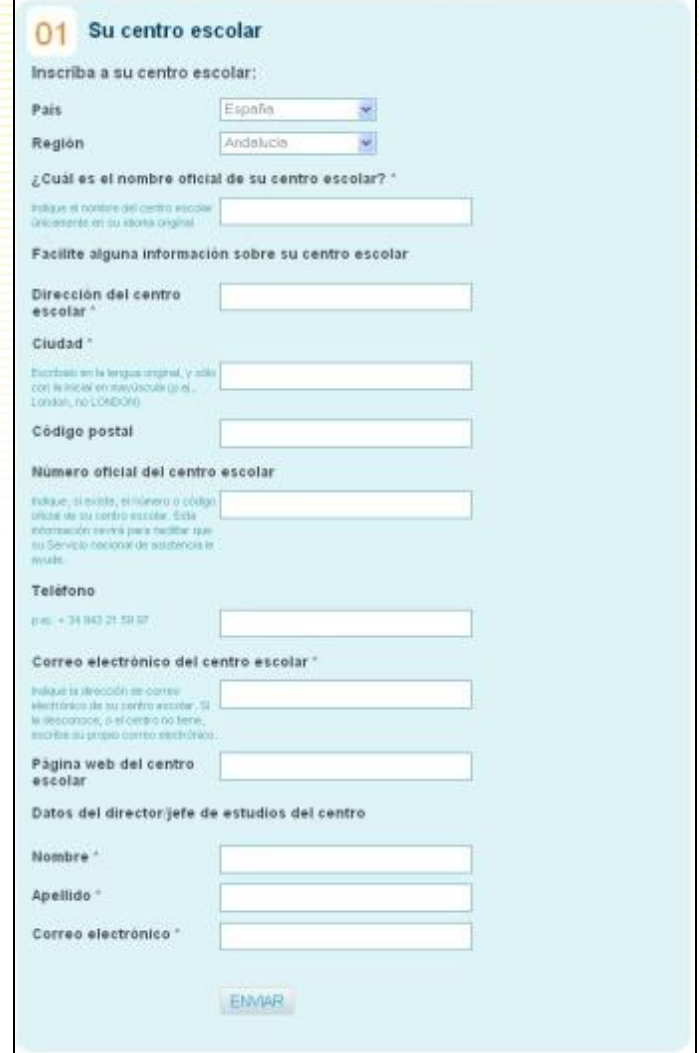

Los datos que nos preguntan son: nombre oficial, dirección, ciudad, código postal (no obligatorio), código del centro (no obligatorio), teléfono (no obligatorio), correo electrónico, página web (no obligatorio), y el nombre, apellidos y correo electrónico del Director o Jefe de Estudios de nuestro centro.

Algunos de estos datos son obligatorios y puede que no los conozcamos. Con posterioridad al registro se puede modificar cualquier dato, así que en la inscripción podemos poner algún dato ficticio y posteriormente lo podremos modificar cuando lo conozcamos.

 **Paso 2: Información sobre Vd.** En este paso nos aparece un formulario donde nos preguntan sobre el puesto que ocupamos en nuestro centro, las asignaturas que impartimos y si queremos recibir en nuestra dirección de correo el boletín mensual europeo de eTwinning, con información sobre novedades del programa\*.

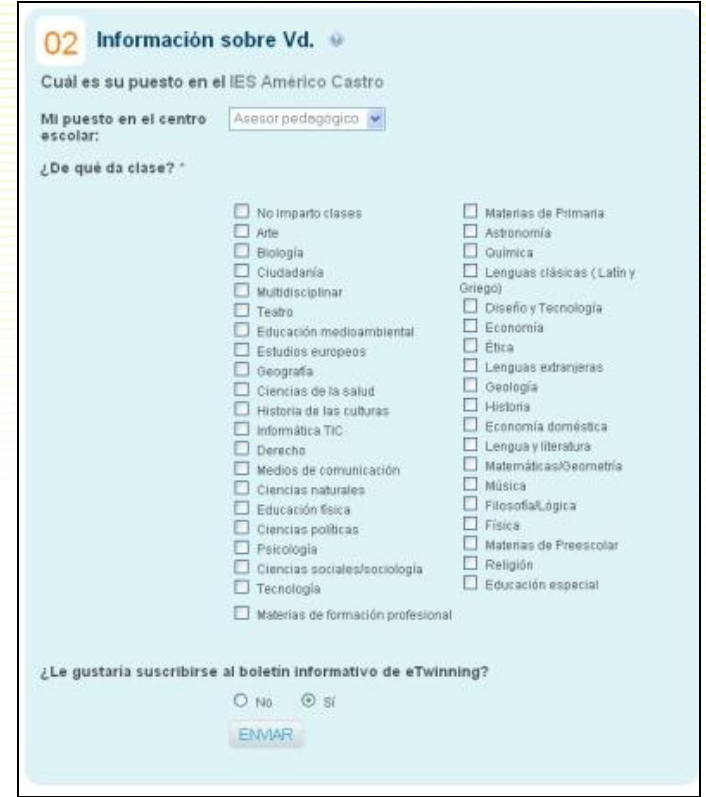

*\*Nota: no confundir el boletín europeo con el nacional*

 **Paso 3: Preferencias de hermanamiento.** En este formulario seleccionaremos los temas que nos interesan y haremos una breve descripción de nuestras preferencias para un futuro proyecto.

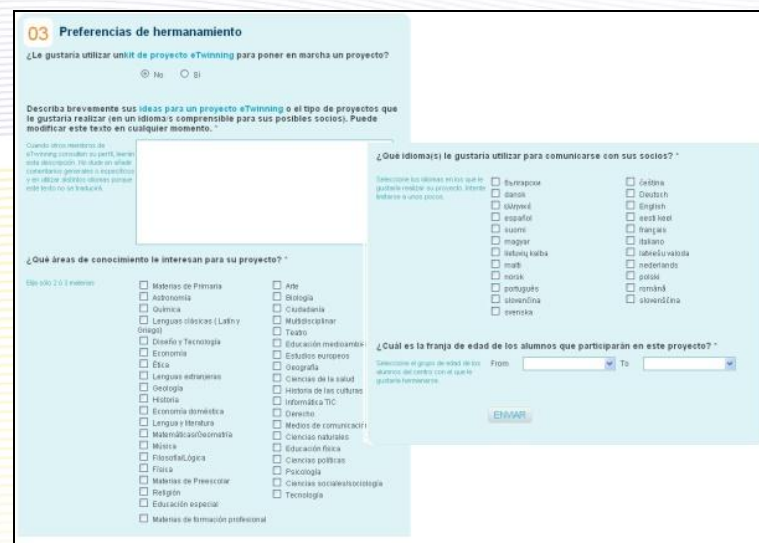

Los campos que componen este formulario son:

- *Kit de proyecto eTwinning*. Recordemos que estos kits tienen proyectos preparados para ser llevados directamente a la práctica, lo que nos facilitaría la elaboración del proyecto. En el caso de contestar que sí, se nos abre una lista para seleccionar el tipo de kit.
- *Ideas para un proyecto de eTwinning*. Conviene expresar estas ideas en todos los idiomas en los que puedas comunicarte con tus posibles socios, ya que será leído por ellos. Si eso ocupa mucho espacio, redáctalas en tu idioma de comunicación preferido y añade un corto resumen en los otros. Y no olvides que el español como lengua extranjera tiene cada vez más difusión en Europa.
- *Áreas de conocimiento para el proyecto*. Se deben elegir sólo 2 ó 3 materias para así  $\bullet$ concretar nuestras preferencias.
- Idiomas que se desean utilizar en el proyecto.
- Franja de edades de los alumnos que participarán en el proyecto.
- **Paso 4: Vista preliminar y confirmación.** Presentación de toda la información introducida en los pasos anteriores, permitiendo modificar aquellos datos que no sean correctos.

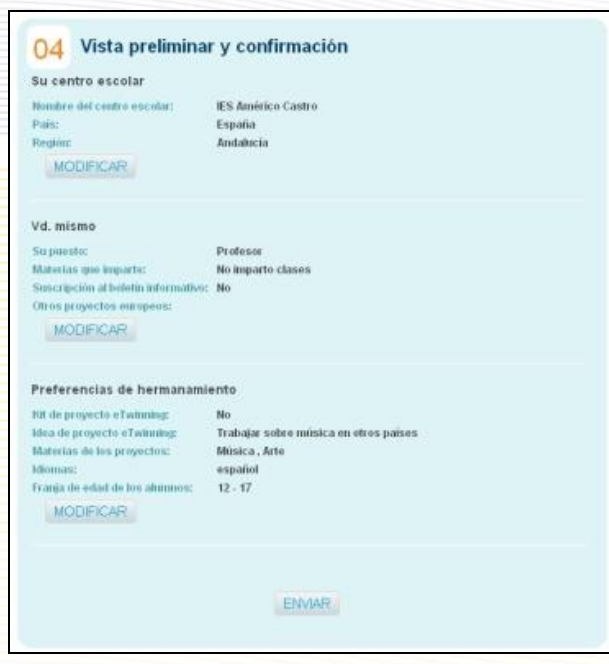

Si los datos son correctos, hacemos clic en el botón 'Enviar'. Si hay algún dato erróneo, hacemos clic en el botón 'Modificar' del paso correspondiente.

Una vez confirmados los datos en el Paso 4, habremos concluido nuestro registro en eTwinning y nos aparece un mensaje confirmándolo.

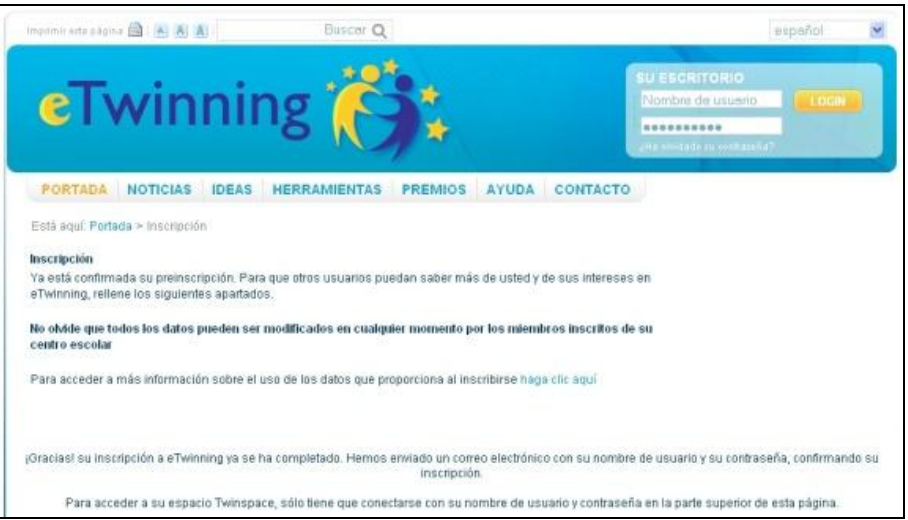

A partir de ahora, mediante el nombre de usuario y contraseña que utilizamos en la preinscripción, podremos acceder al espacio virtual 'Escritorio de eTwinning'.

# <span id="page-12-0"></span>**Documentos 3.c: Escritorio**

#### **Contenido**

- [El Escritorio de eTwinning](#page-12-1)
	- o [Acceso al Escritorio de](#page-13-0) eTwinning.
	- o [Secciones del Escritorio](#page-14-0)
		- **[Perfil](#page-17-0)**
		- **•** [Proyectos](#page-19-0)
		- **[Encontrar socios](#page-20-0)**
		- **[Salas de Profesores](#page-21-0)**
		- **[Recursos](#page-23-0)**

#### [Actualización del perfil](#page-25-0)

- o [Edición del perfil de usuario](#page-25-1)
- o [Galería de fotos-Gestión de imágenes](#page-28-0)
- [Búsqueda de socios](#page-32-0) 
	- o [Foro de búsqueda de socios](#page-35-0)
	- o [Crear un hilo o tema de debate nuevo](#page-37-0)
	- o [Etiquetado](#page-40-0)
	- o [Buzón de correo](#page-40-1)

## <span id="page-12-1"></span>**El Escritorio de eTwinning**

El **Escritorio de eTwinning** es una plataforma virtual que permite gestionar nuestra participación en eTwinning.

Las funciones básicas que se pueden realizar desde el escritorio de eTwinning son:

- Gestionar nuestro perfil. Podremos modificar los datos utilizados en la inscripción en eTwinning, tanto los referentes a nosotros como los referentes a nuestro centro de trabajo.
- Búsqueda de un socio. Se trata de encontrar uno o más docentes europeos que tengan el perfil que deseemos para iniciar un proyecto eTwinning.
- Gestionar los proyectos existentes. Podremos ver novedades sobre ellos, acceder a su entorno de trabajo colaborativo, etc.

#### <span id="page-13-0"></span>**Acceso al Escritorio de eTwinning**

Una vez que hayamos confirmado nuestro registro en eTwinning, dispondremos de un nombre de usuario y una contraseña para entrar en el Escritorio de eTwinning.

Si te has inscrito en la plataforma de prácticas/training, accede desde este enlace [http://training.etwinning.net.](http://training.etwinning.net/)

Si lo has hecho en la plataforma real, para acceder al Escritorio partimos del portal del SNA español de eTwinning, cuya dirección es http://www.etwinning.es (también puedes hacerlo desde el SCA, [http://www.etwinning.net\)](http://www.etwinning.net/). Una vez allí, en la parte superior derecha desplegaremos el panel "Enlaces rápidos" y en el centro nos aparecerá el lugar donde introduciremos el nombre de usuario y la contraseña que elegimos en el momento que hicimos nuestra preinscripción en eTwinning.

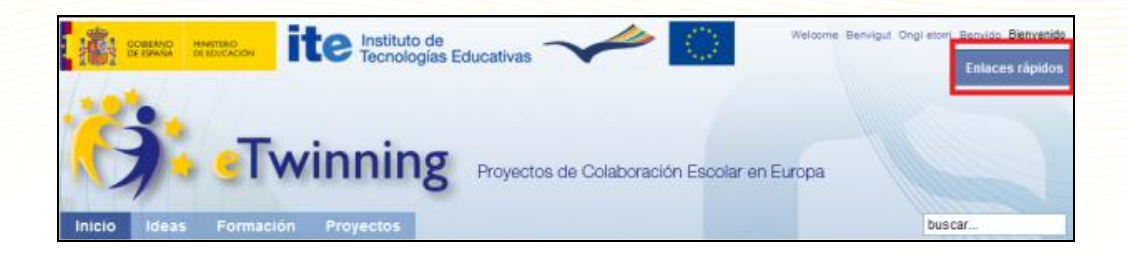

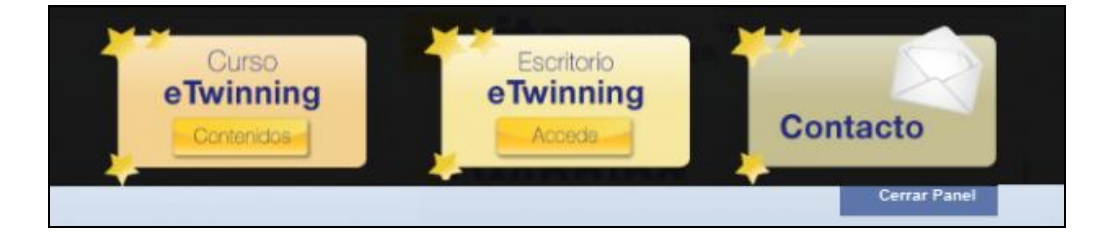

Una vez introducidos nuestros datos, hacemos click en el botón "Conectar" y ya estaremos dentro.

*\*La primera vez que se intenta acceder al Escritorio aparece un mensaje que solicita al usuario la lectura y aprobación del Estatuto de privacidad y el Código de conducta de eTwinning:*

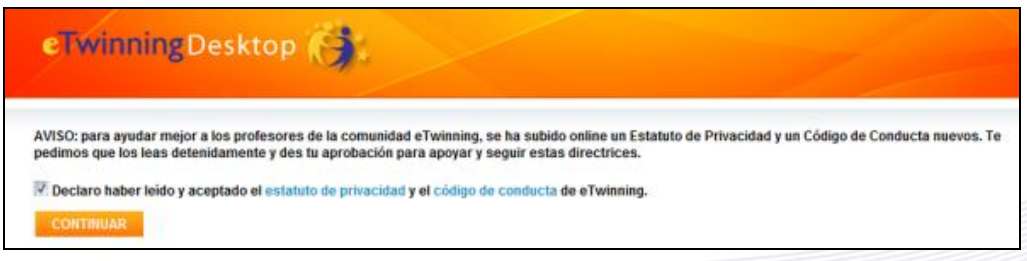

*Una vez aceptado, este mensaje no aparecerá más.*

## <span id="page-14-0"></span>**Secciones del Escritorio**

En la parte superior del Escritorio de eTwinning aparecen una serie de pestañas que permiten acceder a cada una de las secciones que lo componen, y que describimos a continuación.

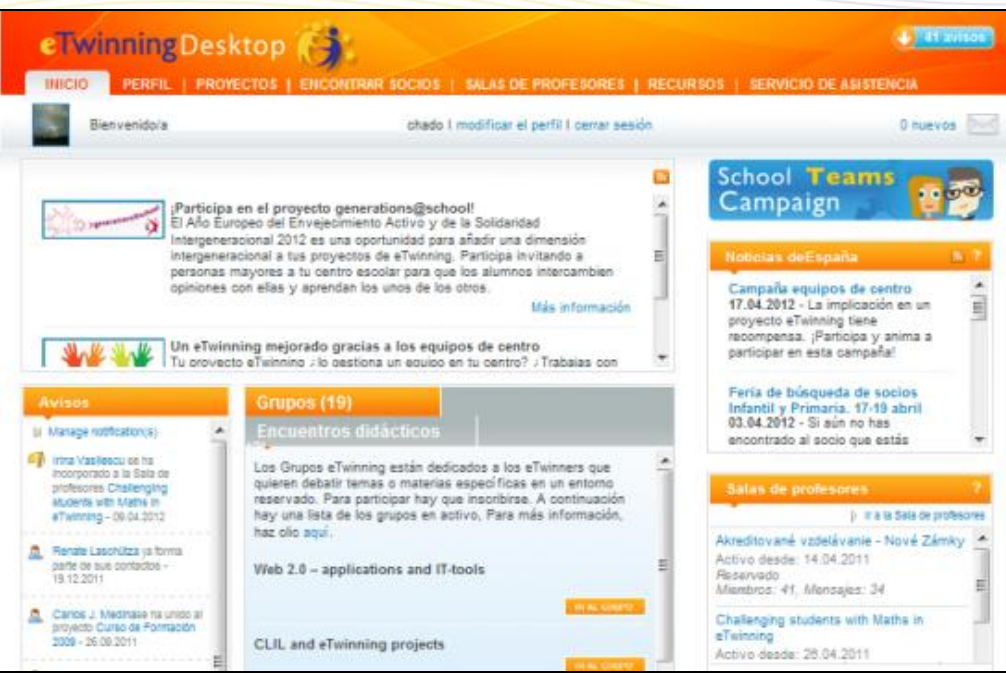

#### **Inicio**

Inicio es la página que aparece al entrar en el Escritorio. Proporciona una serie de accesos directos a los apartados más importantes del Escritorio.

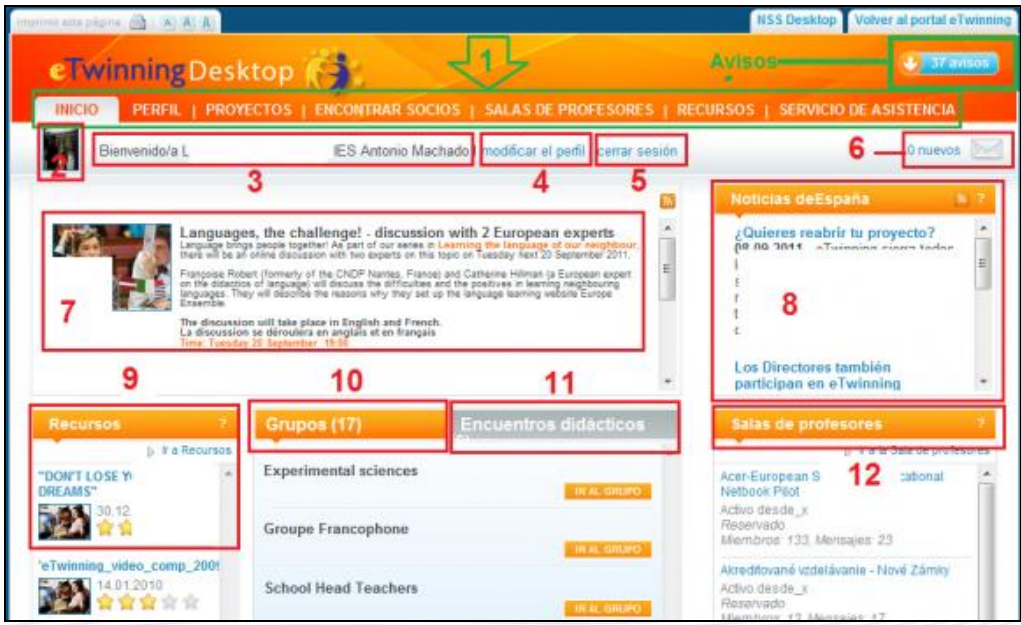

Las áreas que se destacan en la imagen anterior son:

**1. Pestañas de selección.** Nos permiten cambiar de una sección a otra del Escritorio. En esta imagen estás viendo la sección 'Inicio'.

**2. Imagen personal.** Es un área reservada para que añadamos nuestra fotografía y pueda ser vista por otros usuarios de eTwinning.

**3. Mensaje de bienvenida.**

**4. Edición del Perfil del profesor.** Se pueden cambiar los datos personales, los del centro educativo, las preferencias y/o añadir fotos nuestras o de nuestro centro.

**5. Cerrar sesión.** Abandonas el Escritorio.

**6. Buzón de correo electrónico.** Acceso directo al buzón de correo, indicándonos si tenemos algún mensaje nuevo.

**7. Noticia destacada del SCA.** Por ejemplo, la Convocatoria de un Encuentro Didáctico.

**8. Noticias de España.** Aparecerá un listado con noticias y novedades que el SNA de España publicará para informar a todos los usuarios de lo más relevante que ocurre en la acción eTwinning.

**9. Recursos**. Un repositorio de materiales y actividades a disposición de los usuarios.

**10. Grupos**. Los Grupos eTwinning son comunidades de profesores centradas en un tema de interés común. Lo analizaremos en detalle al final de la unidad 6.

**11. Encuentros Didácticos**. Son actividades de formación para profesores, encuentros virtuales cortos e intensivos –de entre una y dos semanas- que tratan sobre diferentes temas de varios niveles y disciplinas docentes. Este apartado también lo analizaremos en detalle al final de la unidad 6.

**12. Salas del Profesor**. Son espacios que crea el usuario para debatir de una manera informal temas de interés.

**Avisos**. Ubicado en la esquina superior derecha de todas las pestañas. Aparecen mensajes de diversos tipos:

 *Contactos*. Nos notifica si alguna persona nos ha pedido ser su contacto (podemos aceptar o declinar la oferta), o si alguna persona ha aceptado ser nuestro contacto (nosotros previamente le habremos enviado una solicitud para serlo).

 *Proyectos*. Nos informa de novedades en los proyectos que estamos realizando (nuevos usuarios, bajas, etc.).

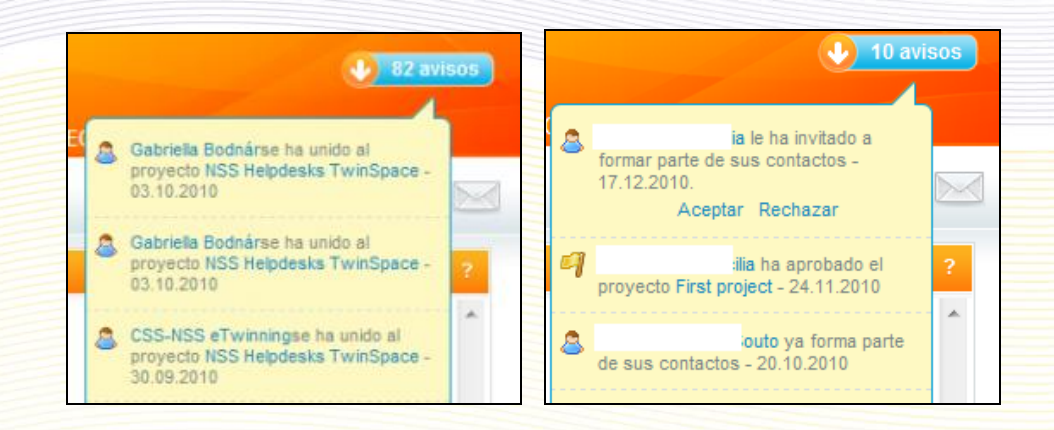

En la parte inferior de la ventana aparece *Subscribe* y *Organizar los avisos*.

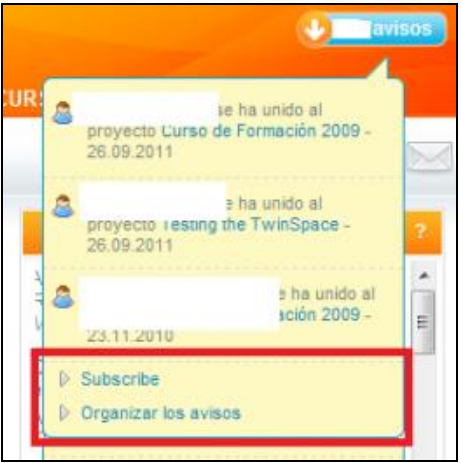

Haciendo clic con el ratón en *Organizar los avisos*, el usuario puede suscribirse al Diario de sus contactos y a las Salas de profesores. Recibirá un aviso cada vez que un contacto escriba una entrada en su Diario, y también en el caso de que algún miembro escriba un nuevo mensaje en una de las Salas de Profesores a las que está suscrito.

Al pinchar en "Subscribe", el usuario recibirá diariamente un mensaje de correo electrónico con un resumen de todas las notificaciones, incluidas las respuestas a su propio Diario.

Veamos ahora la siguiente pestaña que aparece en la Portada.

#### <span id="page-17-0"></span>**Perfil**

Esta sección del Escritorio de eTwinning ofrece información sobre el usuario (centro escolar, lenguas de comunicación, los contactos que tiene, su trayectoria eTwinning...), y le permite modificar los datos que introdujo al darse de alta en el directorio de eTwinning, tanto los personales como los referentes al centro, las preferencias y la galería fotográfica personal y del centro escolar.

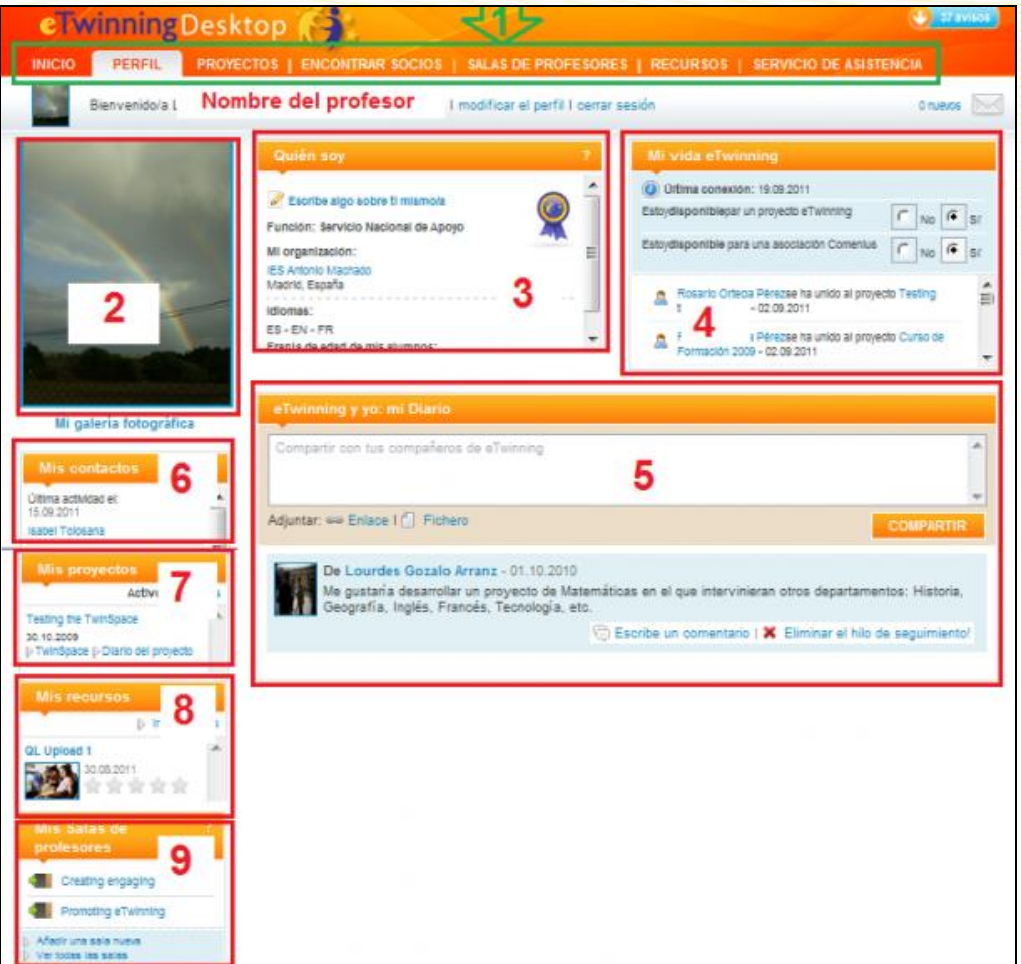

Las áreas que se destacan en la imagen anterior son:

**1. Pestañas de selección.** Nos permiten cambiar de una sección a otra del Escritorio. En este caso estaríamos en la sección 'Perfil'.

**2. Fotografía** que identifica al profesor registrado.

**3. Quién soy.** Una serie de datos sobre el usuario (centro escolar, ciudad, país, lenguas de comunicación...).

**4. Mi vida eTwinning.** Este apartado marca los eventos de eTwinning en los que estamos implicados. Por ejemplo, que alguien nos incluye en sus contactos, inscripción de un proyecto, etc. Observa que debajo aparecen estas afirmaciones:

*Estoy disponible para un proyecto eTwinning No Sí*

#### *Estoy disponible para un proyecto Comenius No Sí*

Es importante que selecciones SI en la primera para que los profesores de otros países te puedan encontrar y se pongan en contacto contigo para iniciar un proyecto; si no la marcas, no aparecerás en el Buscador de socios y no te podrán encontrar los compañeros europeos que tengan intereses afines a tu idea de proyecto. Te perderás muchas oportunidades.

**5. eTwinning y yo. Mi diario.** En este apartado podemos ir incluyendo mensajes de interés o novedades para que sean leídas por otros usuarios de eTwinning que visiten nuestro perfil. También podemos escribir notas en el tablón de anuncios de otros usuarios, así como otros usuarios pueden dejar notas en el nuestro.

**6. Mis contactos.** Muestra una relación de los contactos del registrado, -profesores que ha seleccionado en el buscador y que han aceptado formar parte de sus contactos- que han estado activos recientemente. En la parte baja aparece el enlace para añadir nuevos contactos y para ver todos los que tiene el usuario.

**7. Mis proyectos.** Listado de los proyectos activos del profesor. Los enlaces de abajo permiten crear un nuevo proyecto y ver todos los proyectos en los que ha participado el docente. Los dos enlaces llevan a la pestaña Proyectos.

**8. Mis recursos.** Relación de los últimos recursos didácticos almacenados que coinciden con las materias del perfil del usuario.

**9. Salas de profesores.** Muestra una relación de las salas del profesor a las que pertenece el usuario, y en la parte inferior, los enlaces llevan a la pestaña Salas de profesores, que veremos más en detalle posteriormente.

#### <span id="page-19-0"></span>**Proyectos**

Esta sección permite gestionar los proyectos que ya estemos realizando, así como iniciar otros nuevos.

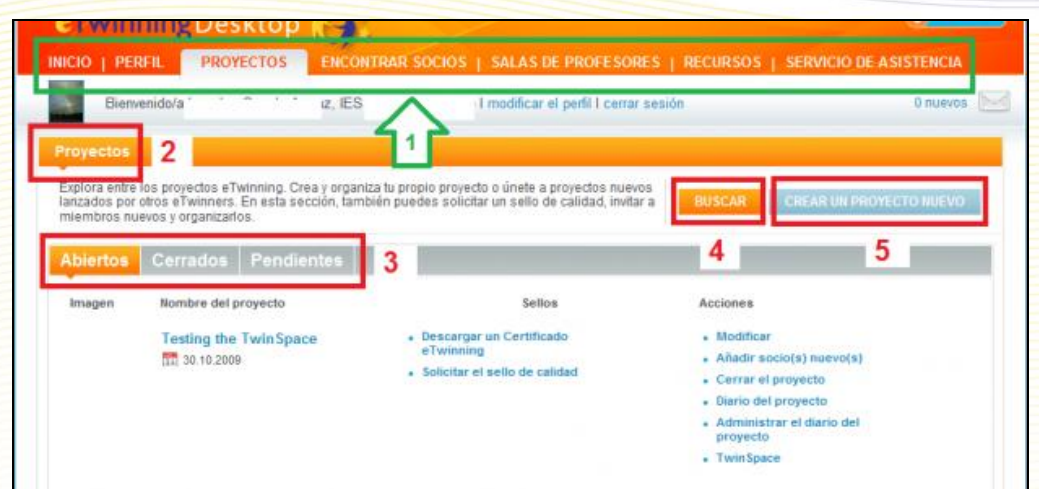

Las áreas que se destacan en la imagen anterior son:

**1. Pestañas de selección.** Nos permiten cambiar de una sección a otra del Escritorio. En este caso estaríamos en la sección "Proyectos".

**2. Proyectos.** Describe brevemente el conjunto de acciones que se pueden hacer desde esta área con los proyectos (invitar nuevos miembros, solicitar un Sello de Calidad, etc.). Todas estas gestiones están detalladas paso a paso en la Unidad 4.

**3. Abiertos. Cerrados. Pendientes.** Haciendo clic en cada apartado, nos aparecerá la relación de proyectos eTwinning que estamos realizando, los que ya están cerrados y los que aún están pendientes de aprobación, respectivamente.

De cada proyecto aparece la siguiente información:

- Imagen identificativa, si hemos subido dicha imagen.
- Nombre del proyecto y fecha de inscripción.
- Sellos de calidad del proyecto. El Sello de Calidad es una mención especial a los  $\bullet$ mejores proyectos de eTwinning que se están realizando. Desde esta sección se puede solicitar el Sello de Calidad.
- Acciones. Aparecen enlaces para dar de alta a nuevos socios, modificar aspectos del proyecto, entrar al TwinSpace, etc.

**4. Búsqueda**. Se puede hacer una búsqueda de un proyecto eTwinning por descripción, tema, edad, familia profesional y/o idioma de trabajo.

**5. Crear un proyecto nuevo**. Este enlace nos envía a un formulario para inscribir un nuevo proyecto.

#### <span id="page-20-0"></span>**Encontrar socios**

El primer paso que hay que dar tras la inscripción en eTwinning es buscar un socio con el que consensuar un proyecto de trabajo. Para encontrar un socio que se adapte a nuestras expectativas, el Escritorio de eTwinning pone a disposición de sus usuarios la sección 'Encontrar socios', que incluye dos herramientas útiles para la búsqueda: búsqueda por palabras clave y foro de búsqueda de socios.

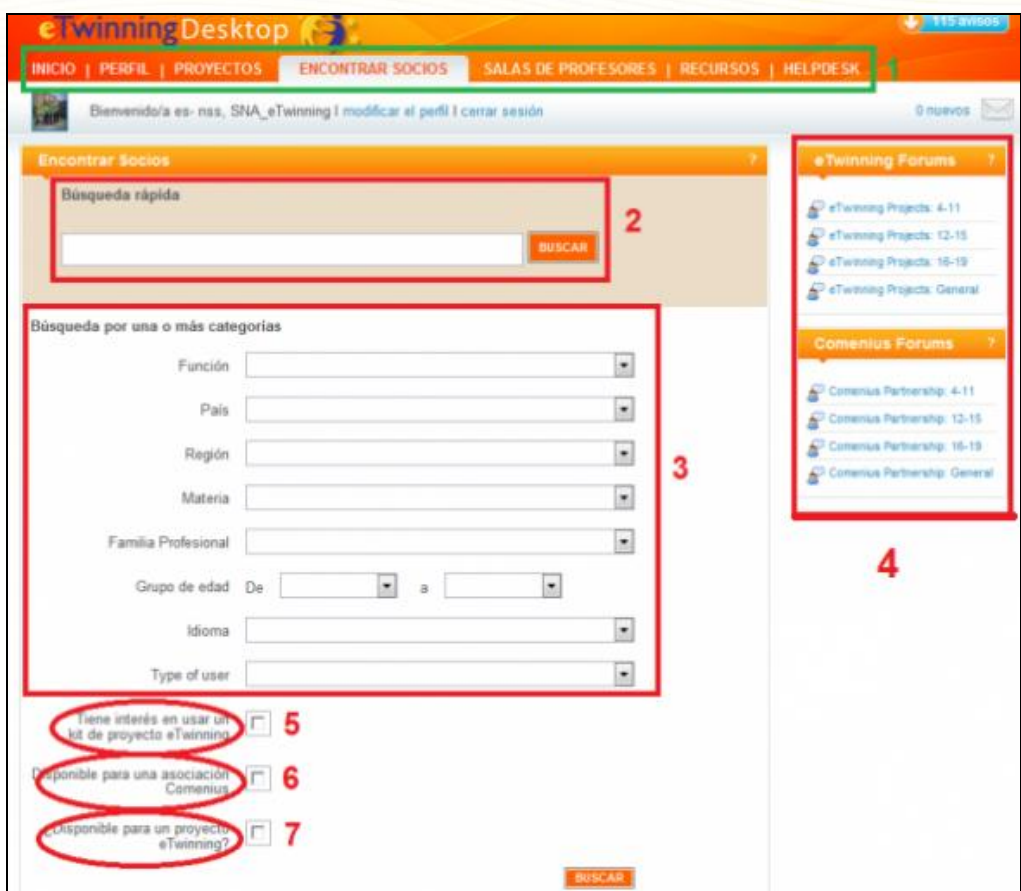

Las áreas que se destacan en la imagen anterior son:

**1. Pestañas de selección**. Nos permiten cambiar de una sección a otra del Escritorio. En este caso estaríamos en la sección "Encontrar socios".

**2. Búsqueda rápida**. Búsqueda por palabras clave. Permite buscar a otros usuarios de eTwinning a partir de una serie de palabras clave (se puede utilizar directamente para encontrar a alguien que ya conocemos, nombre, apellido, nombre del centro...).

**3. Búsqueda avanzada**. Permite filtrar las palabras por campos (función en el centro escolar, país, región, materia, familia profesional, etc.)

**4. Foro**. Permite leer mensajes de otros usuarios donde expresan sus ideas de proyecto e invitan a participar en él. También podemos dejar nosotros un mensaje indicando nuestras preferencias para un futuro proyecto o el perfil de docente que buscamos. Quizá sea éste el mejor recurso para encontrar un socio si no conocemos a nadie previamente. Observa que está organizado en apartados según la edad de los alumnos participantes en el proyecto, más otros específicos para la búsqueda de socios con el fin de iniciar una asociación escolar en otra acción Comenius y uno de temática general.

**5. ¿Estás interesado en usar un kit eTwinning?** Si marcas esta casilla, se abrirá un desplegable vertical en el que aparecerán todos los kits disponibles en el portal del SCA que te pueden servir de idea y/o inspiración para el futuro proyecto.

**6. ¿Disponible para una asociación de otra acción Comenius?** Si marcas la casilla, en la relación de profesores que aparecen después de la búsqueda estarán aquellos que en su perfil han seleccionado "disponible para un proyecto Comenius", tal y como mencionábamos en el apartado 4 de la pestaña Perfil/Mi vida eTwinning.

**7. ¿Disponible para un proyecto eTwinning?** Si activas esta casilla, en la relación de profesores de la búsqueda aparecerán aquellos registrados en la plataforma eTwinning**.** 

#### <span id="page-21-0"></span>**Salas de Profesores**

Se trata de espacios creados por el profesor en los que se puede debatir sobre temas específicos durante un periodo de tiempo. Las Salas se cierran 2 meses después de su última actividad (excepto en el verano). Por lo tanto, el tiempo que estén abiertas puede ser ilimitado. Las Salas del profesor pueden ser públicas o privadas. Las públicas están abiertas, su contenido podrá ser visto por todos los usuarios y podrán contribuir a la misma sin ninguna restricción. Las privadas las podrán ver todos los usuarios pero sólo podrán contribuir a ellas si son invitados.

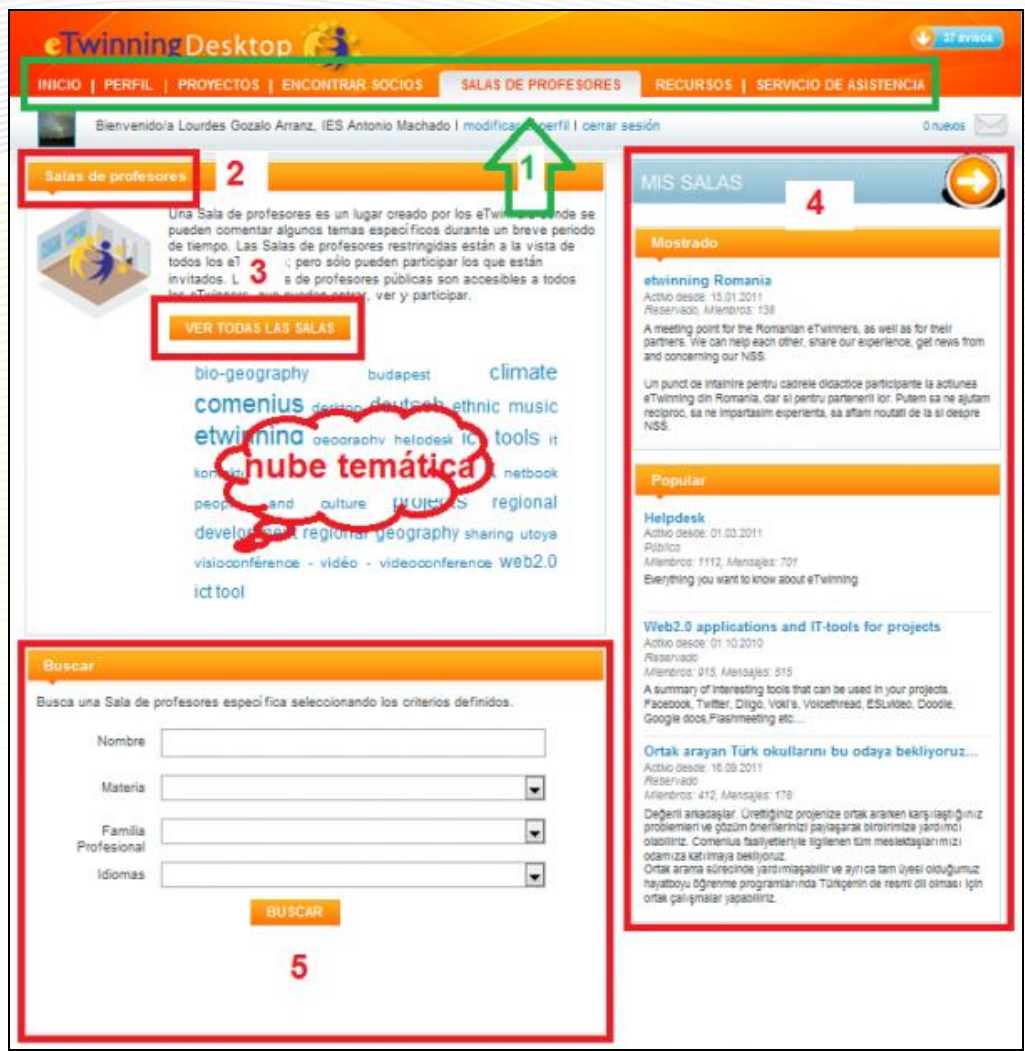

Las áreas que se destacan en la imagen anterior son:

**1. Pestañas de selección.** Nos permiten cambiar de una sección a otra del Escritorio. En este caso estaríamos en la sección "Salas de Profesores".

**2. Salas de profesores.** Una breve descripción de lo que son, que ya hemos visto en el párrafo anterior.

**3. Ver todas las salas**. Este enlace lleva a un listado de todas las salas que están abiertas.

**4. Mis Salas**. En la parte superior del recuadro aparece el título o nombre de la sala y el periodo de tiempo que va a estar abierta la última sala que ha creado el profesor. La flecha horizontal dentro del círculo lleva a un listado de las salas que cada usuario ha creado y/o está participando.

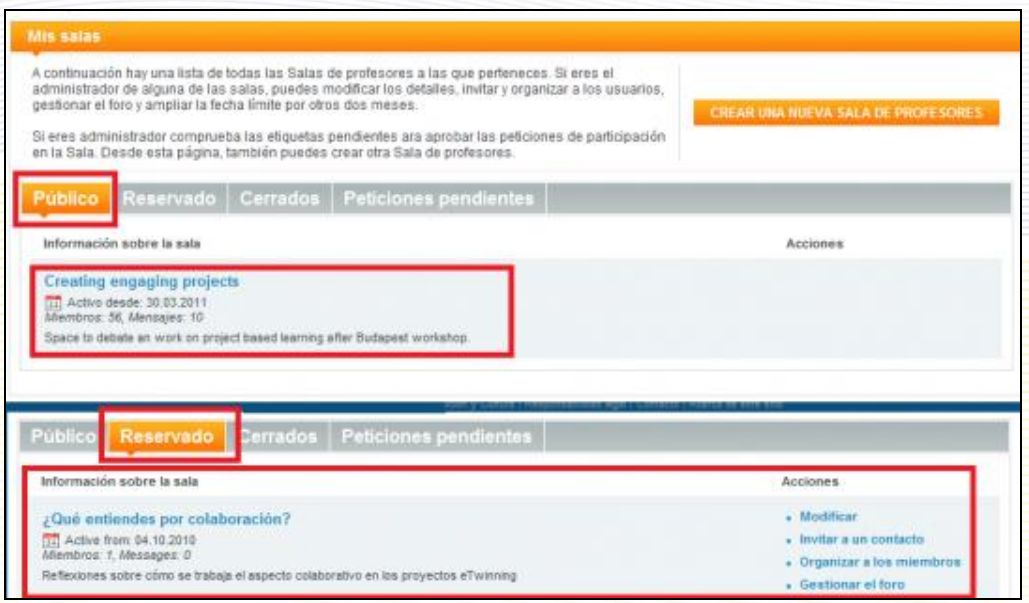

*\*Popular. Listado de las salas que han tenido más participación.* 

 **5. Búsqueda**. Permite buscar salas de profesores en las que puedes estar interesado. La búsqueda se puede hacer por título de la sala, materia de debate, familia profesional y/o lengua de comunicación. Una sala no aparecerá en la búsqueda hasta que tenga, por lo menos, dos miembros. Cuando se cierra una Sala, no aparece en las búsquedas; es invisible para los usuarios pero accesible para sus miembros.

**Nube temática**. Se puede buscar una Sala desde la nube temática, que contiene aquellas etiquetas que se han utilizado al registrar las salas.

#### <span id="page-23-0"></span>**Recursos**

Se trata de un repositorio de recursos educativos que han creado los usuarios. Podrás utilizarlos libremente y también podrás aportar los tuyos propios. Este material puede servirte de modelo para diseñar una actividad, decidir el uso de una herramienta, planificar el tipo de colaboración con los socios, etc.

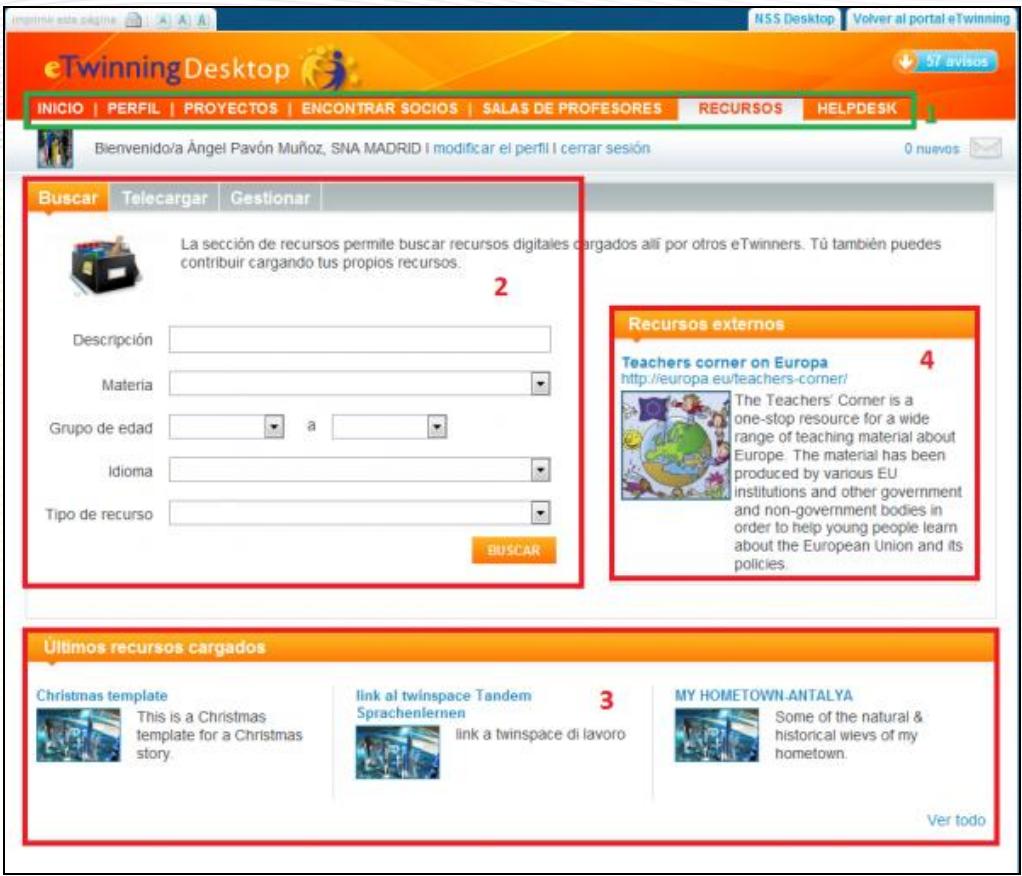

Las áreas que se destacan en la imagen anterior son:

- **1. Pestañas de selección**. Nos permiten cambiar de una sección a otra del Escritorio. En este caso estaríamos en la sección 'Recursos'.
- **2. Buscar, Telecargar y Gestionar los recursos**. Según observas en la imagen, se pueden buscar recursos educativos ya etiquetados según la materia, la edad de los alumnos y el idioma en el que están publicados; también puedes cargar los tuyos que consideres de utilidad para los demás, y gestionarlos (borrar, editar....).
- **3. Últimos recursos cargados en el repositorio**.
- **4. Recursos externos**. Aparecen aquí algunos recursos que el SCA estima de interés para la comunidad eTwinning.

Hacemos ahora un recorrido en profundidad por las pestañas y los enlaces más relevantes y determinantes para una participación satisfactoria en eTwinning.

## <span id="page-25-0"></span>**Actualización del perfil**

Un paso importante antes de comenzar la búsqueda de un socio con el que iniciar un proyecto de eTwinning es darnos a conocer. Cuando establezcamos contacto con otro docente europeo, lo primero que hará es mirar nuestro perfil, por lo que debemos comprobar que no existe ningún dato erróneo en el mismo, e intentar transmitir la mayor información posible sobre las expectativas que tenemos al utilizar eTwinning.

Ya se describió en el apartado anterior los apartados existentes en la sección 'Perfil', que son los que verán aquellos docentes que estén interesados por algún motivo en contactar con nosotros.

En las pestañas Inicio y Perfil aparece el enlace de color azul **Modificar el perfil**.

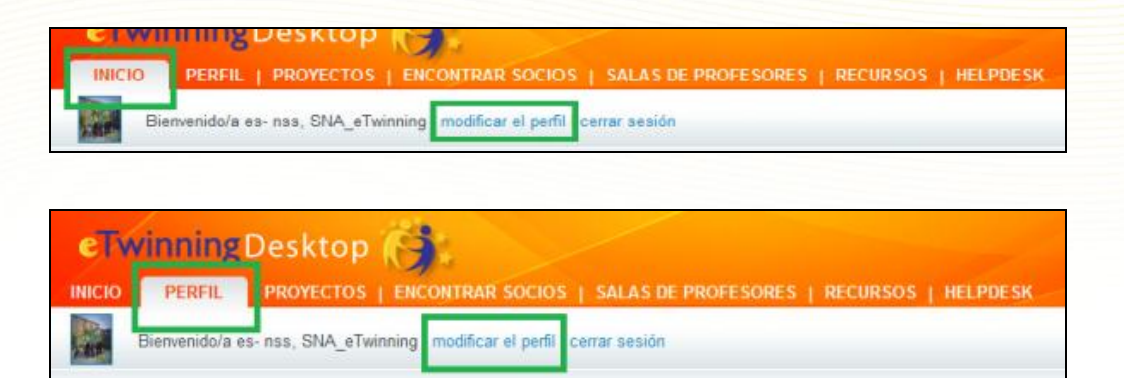

En el proceso de registro se puede haber introducido algún dato erróneo, o puede que algunas de las circunstancias que nos rodeaban hayan cambiado (profesor, centro escolar, materias, alumnos…). Describimos ahora en detalle la **Edición del Perfil** haciendo un recorrido por los apartados que nos ofrece. Haz clic en **Modificar el perfil**.

#### <span id="page-25-1"></span>**Edición del perfil de usuario**

Esta sección del Escritorio de eTwinning permite modificar los datos que se introdujeron al darse de alta en el directorio de eTwinning, tanto los personales como los referentes a nuestro centro, las preferencias y la galería fotográfica personal y del centro escolar.

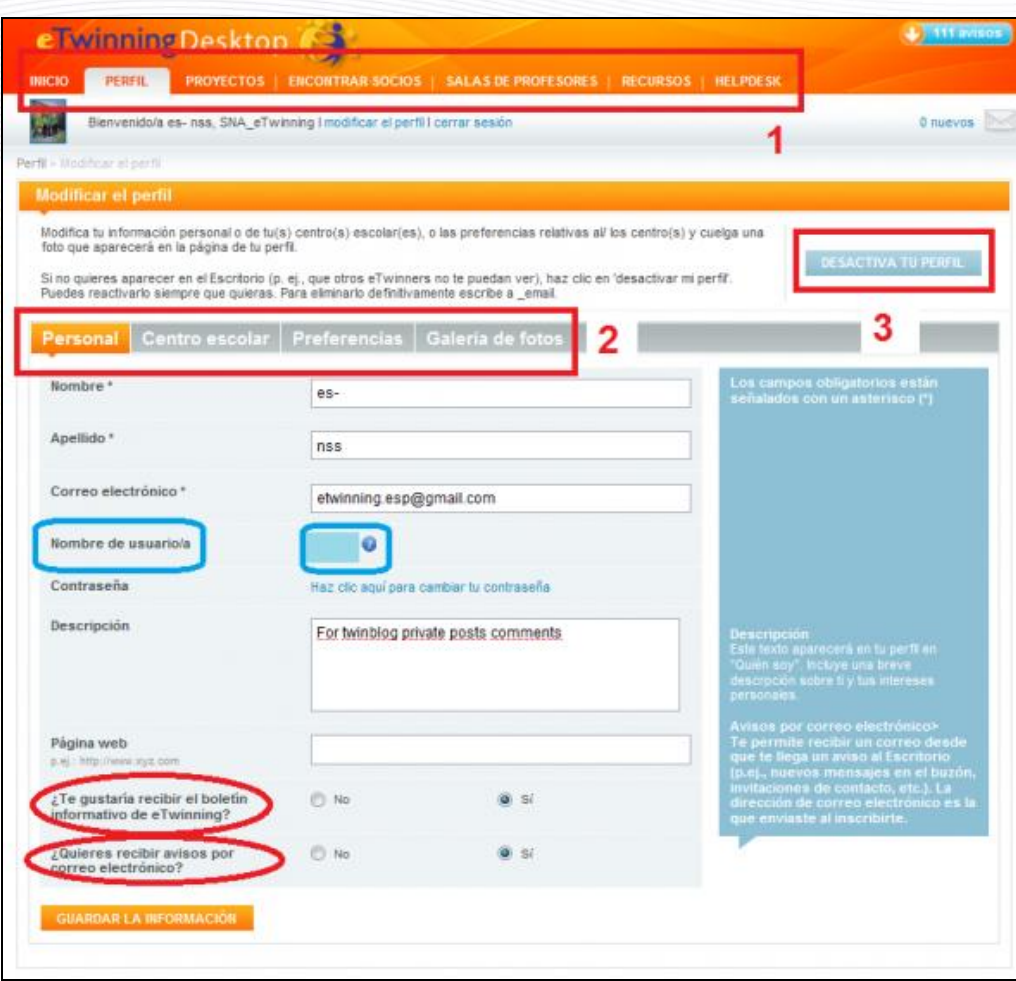

Las áreas que se destacan en la imagen anterior son:

- **1. Pestañas de selección**. Nos permiten cambiar de una sección a otra del Escritorio. En este caso estaríamos en la sección 'Perfil'.
- **2. Opciones del perfil: Personal. El centro escolar. Las preferencias. La Galería de fotos**. Es un área reservada para modificar los datos que el usuario puso al registrarse en la plataforma eTwinning. Se trata de indicar quiénes somos, nuestra forma de ser o de trabajar, intereses, aficiones, y cualquier información de nuestra personalidad que queramos que sea conocida por otros usuarios de eTwinning.

#### **2.1. Personal**.

Se refiere a los datos del docente. Podemos observar nuestros datos personales en el centro de la pantalla y modificar aquellos que veamos incorrectos. Es muy importante que sepas que **el nombre de usuario no se puede cambiar**. Sí puedes cambiar la contraseña y la dirección de correo electrónico, entre otros datos importantes. Si hemos modificado alguno de ellos, haremos clic en el botón 'Guardar la información' y los datos quedarán modificados.

*¿Te gustaría recibir el Boletín informativo de eTwinning?* Es una revista en línea, mensual, en la que se publican los eventos más importantes que ocurren en los diferentes países y en el Servicio Central de Apoyo (cursos, talleres, campañas, etc.). Suscríbete a ella, encontrarás ideas nuevas e interesantes.

*¿Quieres recibir notificaciones por correo electrónico?* Cuando se da una circunstancia general para toda la comunidad de usuarios eTwinning, si tienes activada esta opción, te llegará la notificación vía correo electrónico. Sólo se utiliza la dirección de correo electrónico que el usuario ha facilitado al inscribirse en la plataforma.

#### **2.2**. **Centros escolares**.

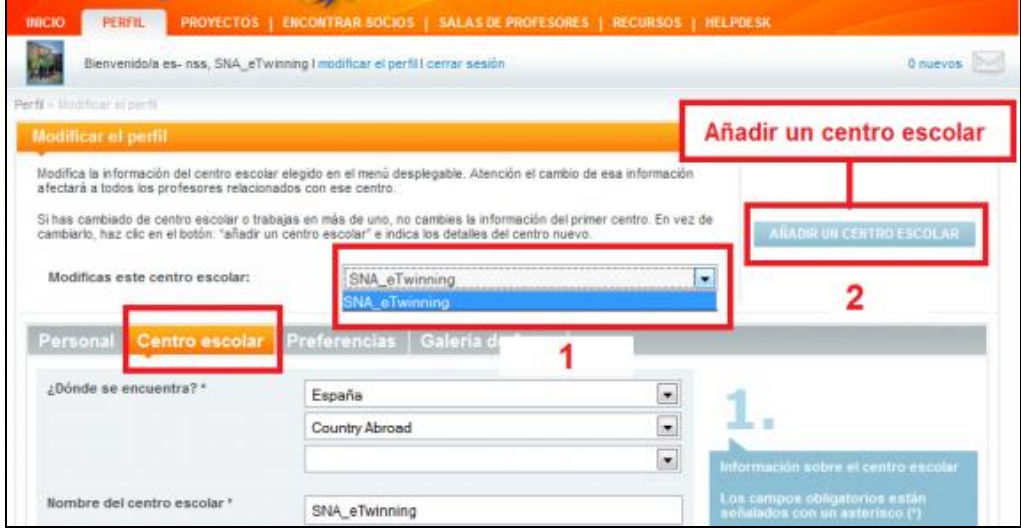

**1.- Desplegable vertical** con los centros escolares en los que hemos trabajo y el que estamos actualmente. Una vez seleccionado un centro, en la parte de abajo aparece información sobre él y las materias que imparte el docente.

**2.- Añadir un nuevo centro**. Sólo debemos modificar los datos de nuestro centro si son erróneos o han cambiado. Si hemos cambiado de centro, tenemos que añadir uno nuevo.

#### **¡IMPORTANTE!**

Si una vez registrado en eTwinning cambias de centro, no debes modificar los datos del centro anterior. Si haces eso, modificarás los registros de todos los profesores asociados a ese centro. Lo que debes hacer es añadir un nuevo centro. El proceso es como en el formulario de registro, primero buscándolo en una lista y, si no apareciese, dándolo de alta.

Una vez hecho, marcaremos los distintos centros como activos o inactivos (si compartes centro, puedes mantener más de uno activo).

#### **2.3. Preferencias**.

Aparece un formulario con una breve descripción de nuestras preferencias de asociación. En esta sección podremos dar a conocer datos básicos de qué queremos hacer en eTwinning: si queremos utilizar un kit de proyecto, áreas de trabajo, idiomas con los que podemos trabajar, edades de los alumnos y, sobre todo, una breve descripción de nuestras expectativas de proyecto. Si modificamos algún dato, nuevamente haremos clic en el botón 'Guardar la información'.

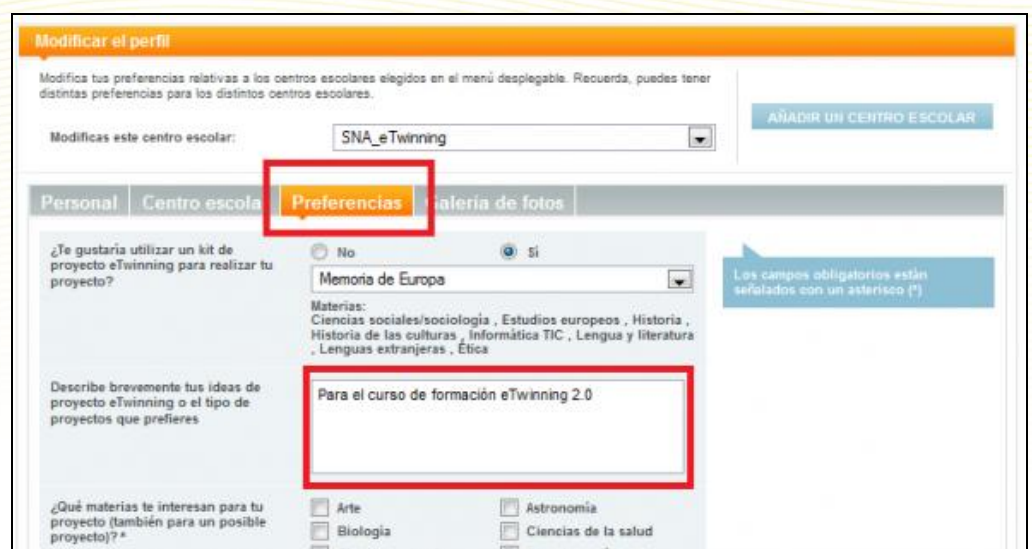

#### <span id="page-28-0"></span>**Galería de fotos - Gestión de imágenes**

Cuando un posible socio acceda a nuestro perfil para conocernos mejor, el que aparezca nuestra imagen y la de nuestro centro permitirá que tenga una mejor impresión sobre nosotros.

Desde nuestro perfil podemos añadir imágenes a dos galerías:

- o **Galería del Profesor**, donde podemos incluir imágenes propias.
- o **Galería del Centro Escolar**, donde podemos incluir imágenes de nuestro centro de trabajo (evita incluir imágenes de los alumnos).

Cuando accedemos al perfil de un usuario de eTwinning podemos ver en la parte izquierda su imagen (o si ha subido más de una imagen a la galería del profesor, podremos ir cambiando de una a otra). Si hacemos clic en el nombre de su centro escolar, podremos sus imágenes.

Vamos a explicar cómo añadir una imagen a la 'Galería del profesor'. De igual manera se actuaría para añadir una imagen a la 'Galería del centro escolar'. El primer paso será hacer clic en el botón 'Cargue una foto'.

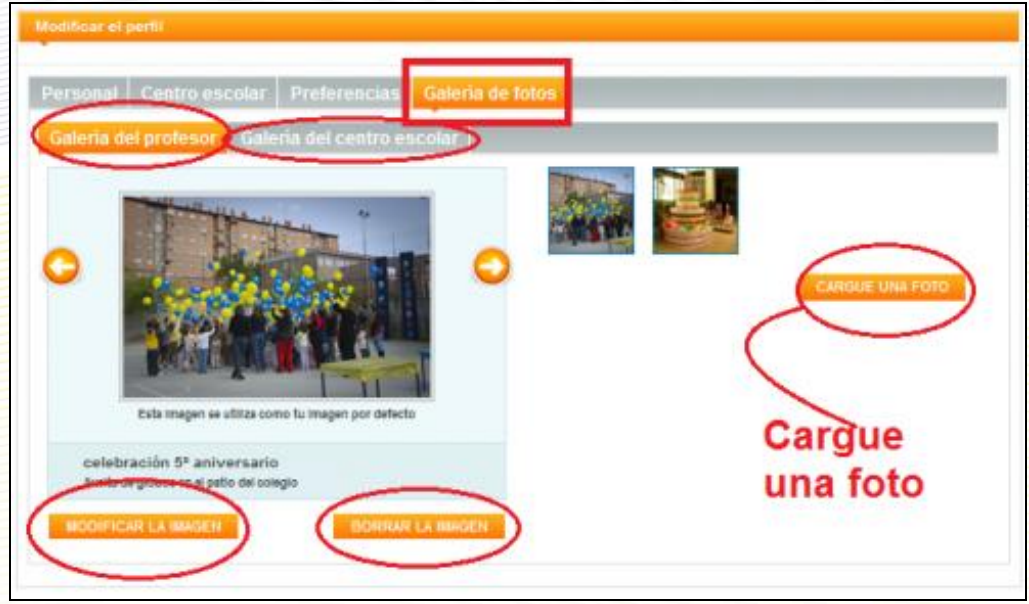

Nos aparecen varios datos que tenemos que completar:

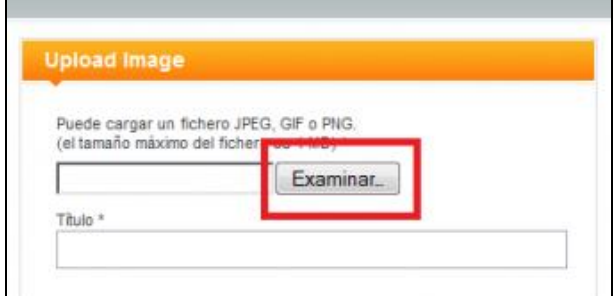

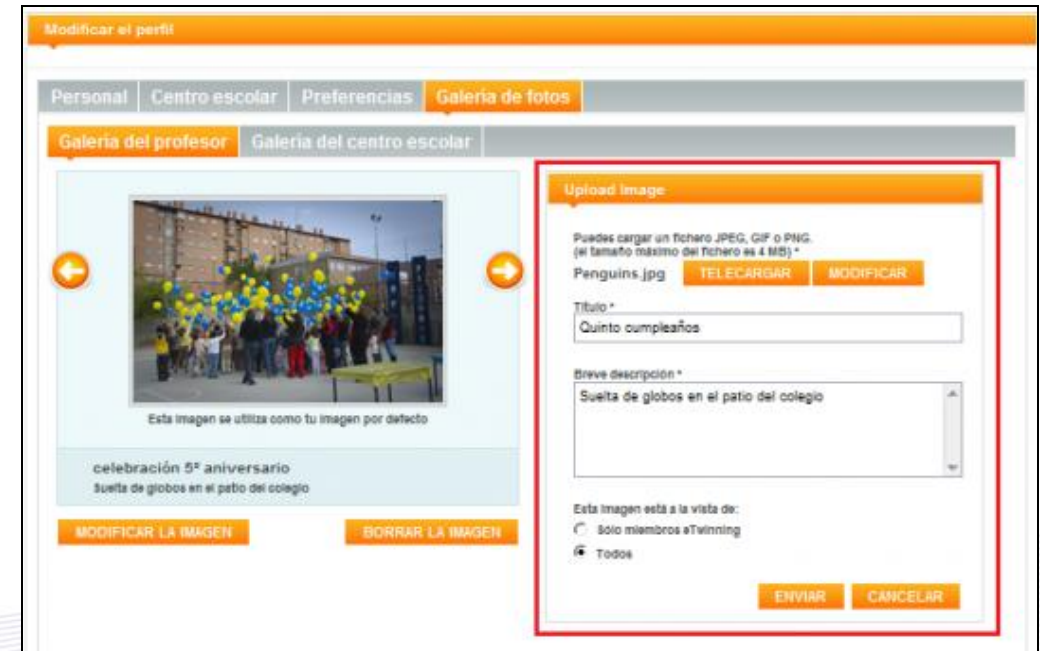

- 1. Hacemos clic en el botón 'Examinar' y buscamos la imagen que queremos añadir a la galería. El tamaño máximo de la imagen es 4MB.
- 2. En 'Título de la imagen' añadimos un título (este campo es obligatorio).
- 3. En 'Breve descripción' podemos añadir algún texto breve relativo a la imagen (este campo es obligatorio).
- 4. Ofrece la posibilidad de que esta imagen sea sólo visible para los usuarios de eTwinning o para cualquier persona que visite la web del SCA. Elegimos la opción que prefiramos.
- 5. Hacemos clic en el botón 'Enviar' para cargar la imagen.

#### El resultado es éste:

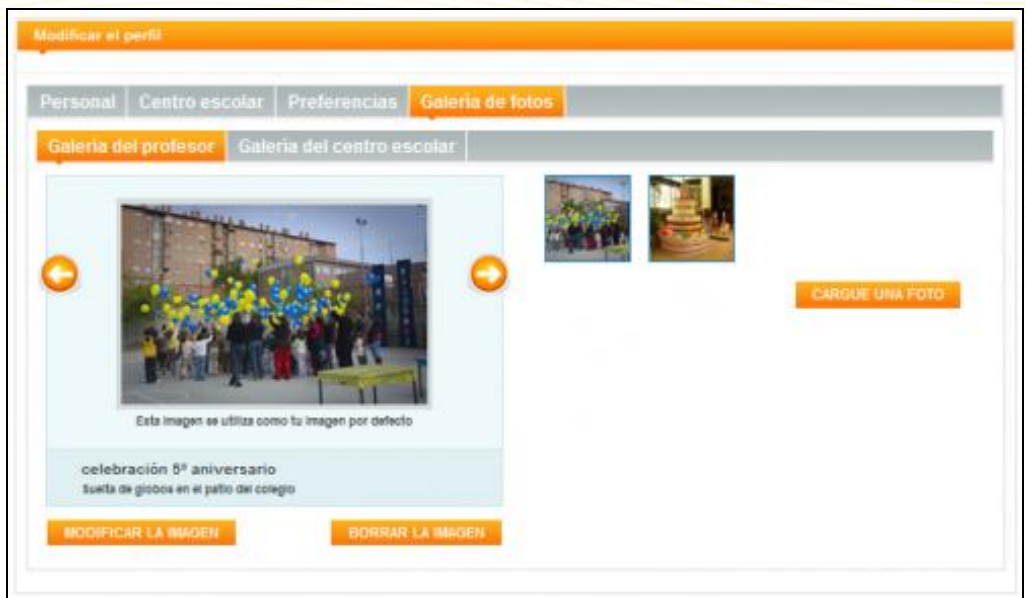

Vemos que ya aparece la imagen que hemos seleccionado, dentro de la galería. Podemos ir añadiendo por el mismo procedimiento tantas imágenes como queramos.

Cuando seleccionemos una imagen, nos aparecerán varias opciones:

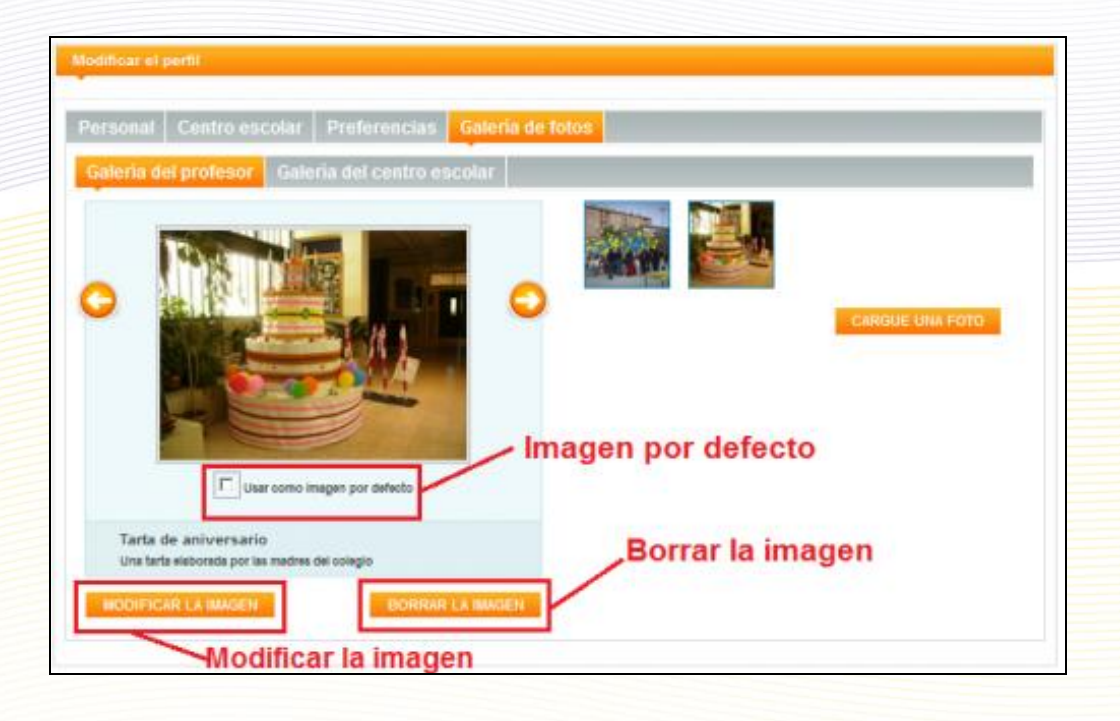

**Imagen por defecto.** Mediante esta casilla, podemos hacer que ésa sea nuestra imagen por defecto, es decir, que sea primera imagen que aparece en nuestro perfil cuando éste sea consultado por otros usuarios.

**Modificar la imagen.** Mediante este botón podremos modificar el título, la descripción y el ámbito en el que será vista la imagen.

**Borrar la imagen.** Si queremos eliminar la imagen, hacemos clic en este botón.

La manera usual de actuar es añadir una imagen a la galería del profesor y convertirla en imagen por defecto. Así los usuarios de eTwinning que consulten nuestro perfil podrán ver cómo somos.

Finalmente, y volviendo a la *imagen inicial de la página Perfil*, nos encontramos en la parte superior derecha,

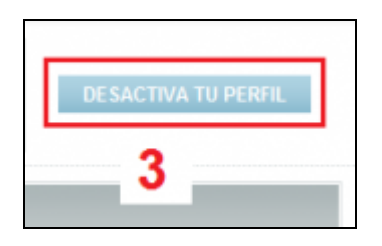

**Desactiva tu perfil**. Si desactivas tu perfil, no estarás incluido en el buscador de socios (no serás visible para los usuarios) y los profesores no podrán encontrarte para iniciar contactos. Si lo desactivas, puedes activarlo en cualquier momento.

## <span id="page-32-0"></span>**Búsqueda de socios**

Para poder comenzar un proyecto de eTwinning es necesario encontrar uno o más socios que tengan un perfil que se adapte a nuestras expectativas de proyecto.

En algunos casos, el socio es un docente de otro país que ya conocemos por algún motivo particular. Pero en la mayoría de los casos, es necesario buscar y conocer docentes de otros países que deseen trabajar con nosotros.

#### **Términos de búsqueda**

Una de las opciones que nos permite el Escritorio de eTwinning es buscar socios a partir de palabras clave, como pueden ser el nombre del socio, su centro escolar o alguna otra palabra que aparezca en su perfil.

Este método es especialmente útil cuando ya se conoce a alguien previamente y deseamos encontrarle.

Para realizar una búsqueda de este tipo, seguiremos los siguientes pasos:

Dentro del Escritorio de eTwinning, entramos en la sección **Encontrar socios**. Hacemos una **búsqueda rápida**. Una profesora que se llama Antonella. Una vez escrita la palabra, hacemos clic en Buscar.

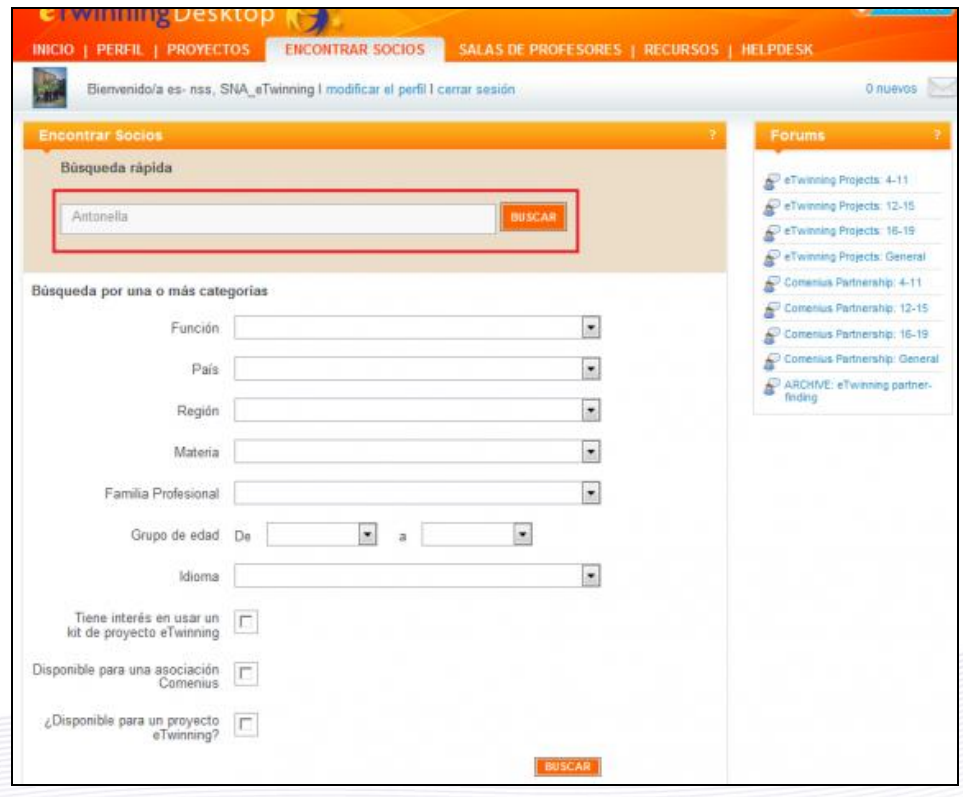

Nos aparece una lista con los centros y usuarios de eTwinning en los que aparece la palabra Antonella.

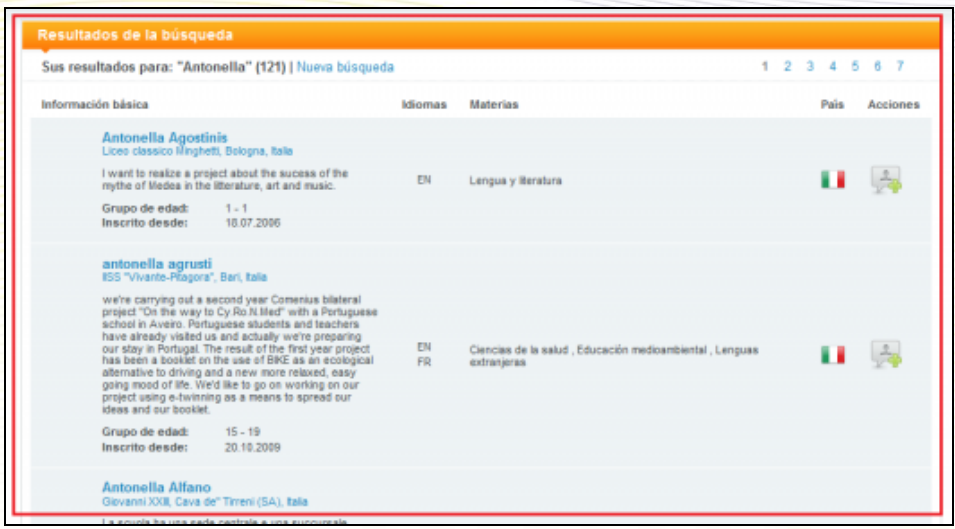

De cada uno de los usuarios de eTwinning aparecen diversos datos: enlaces a su perfil y al de su centro escolar, idiomas para el proyecto, temáticas para el proyecto, nacionalidad de su

centro y finalmente un enlace que nos permite *invitarle a ser nuestro contacto*.

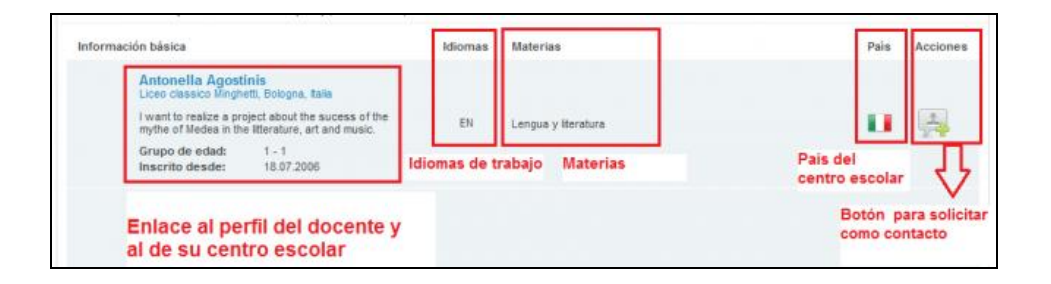

Si estamos buscando socio mediante este sistema, es conveniente consultar su perfil del usuario para conocerlo mejor, y si responde a lo que buscamos, invitarlo a ser nuestro contacto (e incluso contactar directamente por correo electrónico con él).

También se ofrece una posibilidad de realizar una búsqueda avanzada, realizando un filtrado a partir de algunos campos de búsqueda (función dentro del centro escolar, país, materia, lengua de trabajo, etc.). Por ejemplo, hacemos la búsqueda de todos los que van a trabajar la materia de Arte en español.

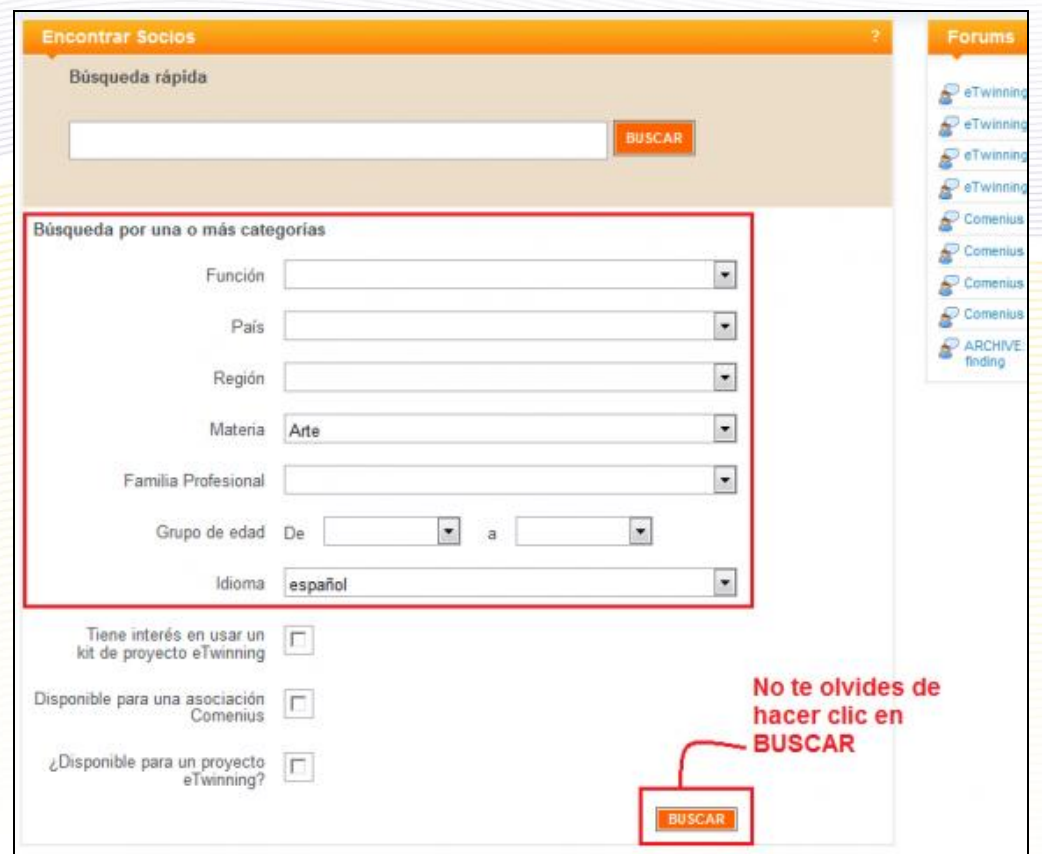

Al hacer clic en Buscar nos devuelve esta pantalla:

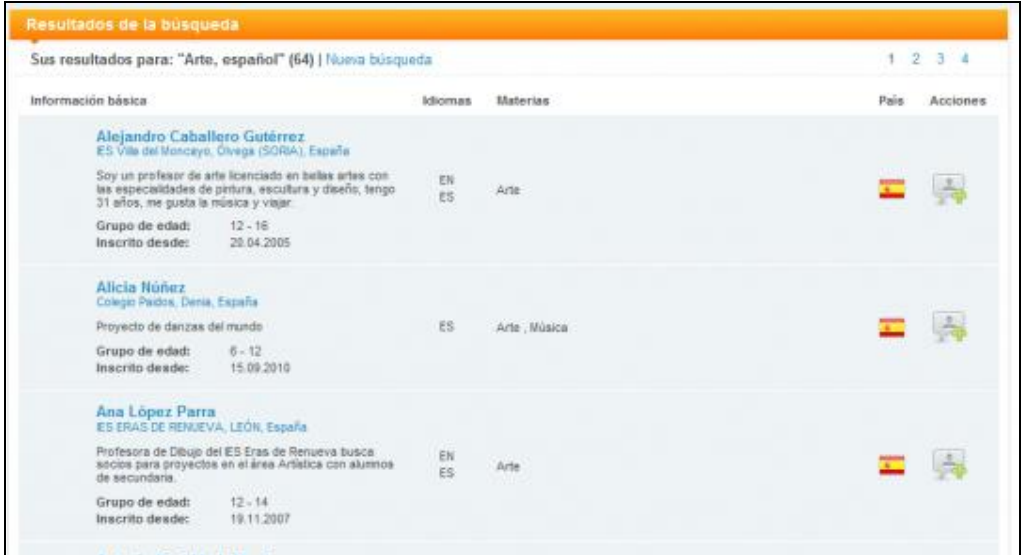

Como se señalaba en párrafos anteriores, de cada uno de los usuarios de eTwinning aparecen diversos datos: enlaces a su perfil y al de su centro escolar, idiomas para el proyecto, temáticas para el proyecto, nacionalidad de su centro y finalmente un enlace que nos permite *invitarle a ser nuestro contacto*.

El sistema de búsqueda avanzada permite obtener una lista de usuarios con las restricciones que hemos impuesto. Nuevamente, la mejor forma de actuar es ir consultando el perfil de cada uno de ellos e invitar a ser nuestro contacto a aquellos que se ajustan a nuestros intereses.

#### <span id="page-35-0"></span>**Foro de búsqueda de socios**

Se trata de un foro donde los docentes inscritos en eTwinning hacen propuestas de proyectos, exponen preferencias de idiomas o temáticas, etc., con el objeto de encontrar un socio que se adapte a su perfil.

El foro es especialmente útil cuando no conocemos a nadie previamente, y queremos encontrar a alguien que quiera iniciar un provecto con nosotros.

La mejor forma de actuar es leer los últimos mensajes que se hayan escrito en el foro: si vemos que alguno de ellos responde a nuestras ideas de trabajo o nos parece interesante, podemos responder al mensaje y entrar en contacto con quien lo escribió; o bien, si ninguno se adapta a nuestras expectativas, podemos dejar un nuevo mensaje en el foro y esperar que sea respondido.

Si deseamos dejar un mensaje en el Foro, conviene tener en cuenta:

- No se deben cerrar excesivamente nuestras expectativas. Conviene que el proyecto se vaya perfilando de manera paulatina con las propuestas que nos vayan llegando.
- Se debe utilizar un idioma comprensible por los potenciales socios que lean el mensaje. El inglés se suele utilizar de manera habitual, pero si queremos realizar un proyecto en otro idioma se puede utilizar dicho idioma para redactarlo. Naturalmente, puede ser el español.
- Un usuario puede borrar sus propios mensajes.

Para acceder al Foro de Búsqueda de Socios, seguiremos los siguientes pasos:

- 1. Dentro del Escritorio de eTwinning, entramos en el módulo Foro, en la parte superior derecha de la pestaña Encontrar socios.
- 2. Seleccionar la categoría de edad de los alumnos con los que vamos a trabajar. Hacemos la prueba con el grupo de edad 12-15 años.

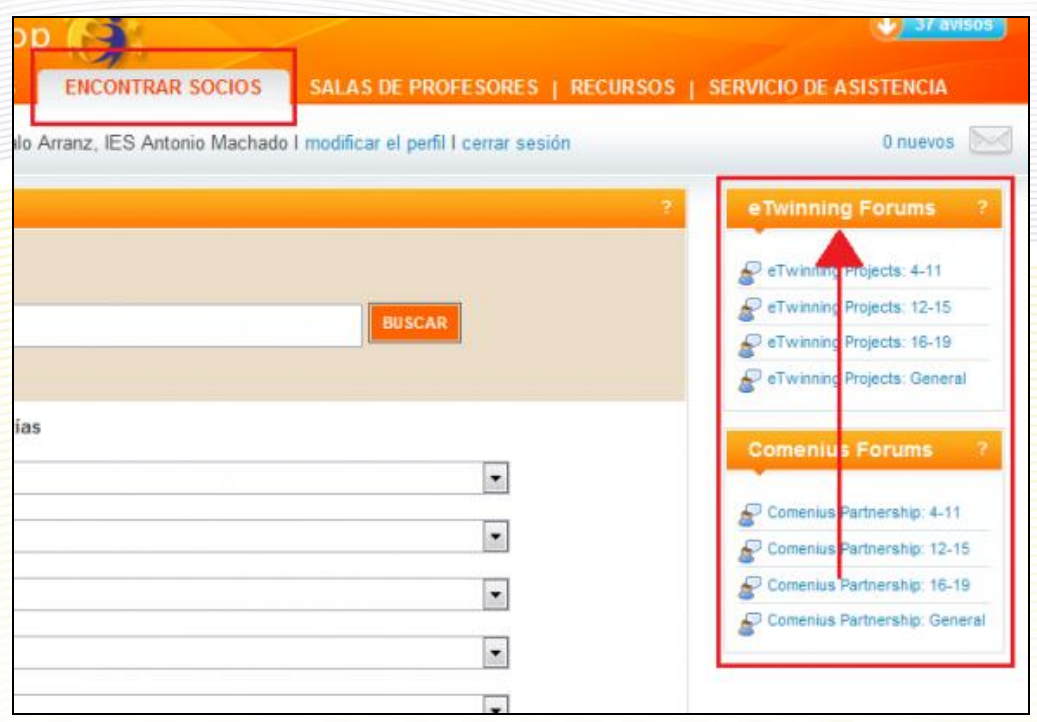

#### Nos devuelve esta imagen:

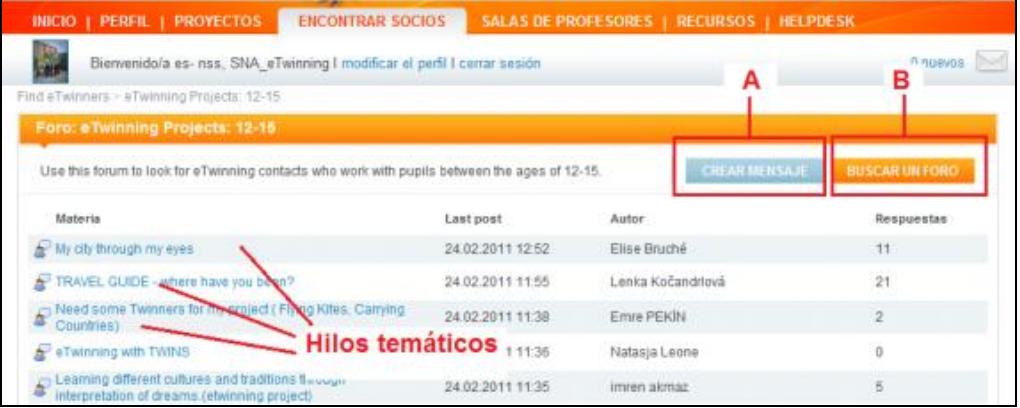

- 3. En la parte inferior podemos ver los hilos de debate y los datos que aparecen de cada hilo o tema de debate: Título del tema, el último mensaje que han dejado, autor/a y número de respuestas que ha generado la primera entrada.
- 4. Para leer los mensajes de un hilo, basta con hacer clic con el ratón encima del título del mismo.

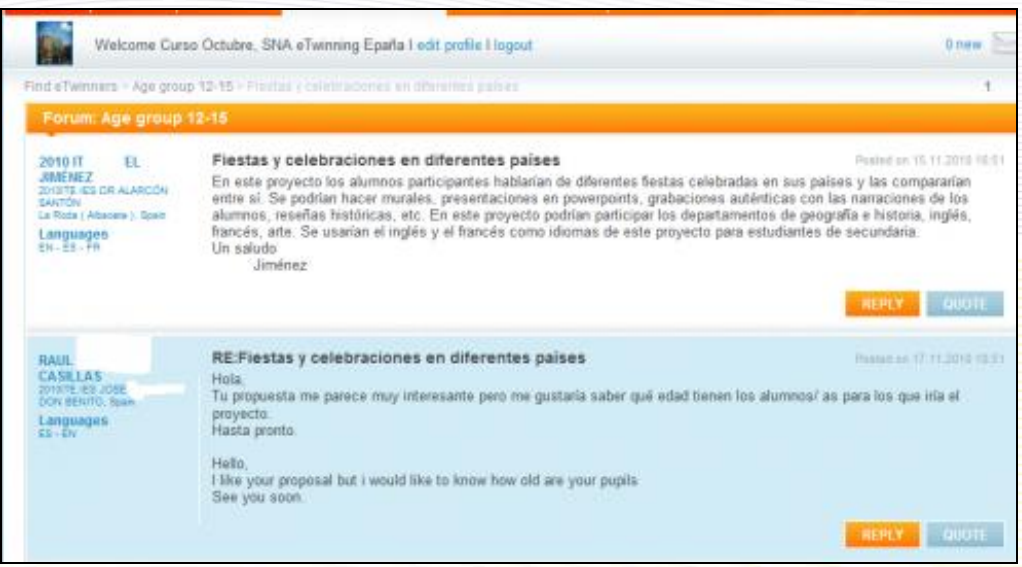

5. Veremos el texto de los mensajes que contiene cada hilo y las respuestas que ha recibido hasta el momento, junto con los datos del autor. A la derecha de cada entrada aparecen dos iconos que nos permitirán responder a una intervención y comentar/poner una cita.

#### <span id="page-37-0"></span>**Crear un hilo o tema de debate nuevo**

En el caso de que ninguno de los mensajes que leamos en el Foro nos parezca interesante, podemos crear nosotros un nuevo hilo de debate. En este segundo caso, tan sólo hay que esperar a que alguien nos responda: pueden llegarnos respuestas en el propio Foro, propuestas para incorporarnos a los contactos de otros usuarios o mensajes por el correo interno.

**A.-** Para iniciar nosotros una nueva línea de mensajes dentro del foro, haremos clic con el ratón en el botón de la parte central derecha, **crear mensaje**. Aparece un formulario en el que hay que rellenar los campos. Una vez escrito, haremos clic en el botón inferior 'Enviar este mensaje/Post your message'.

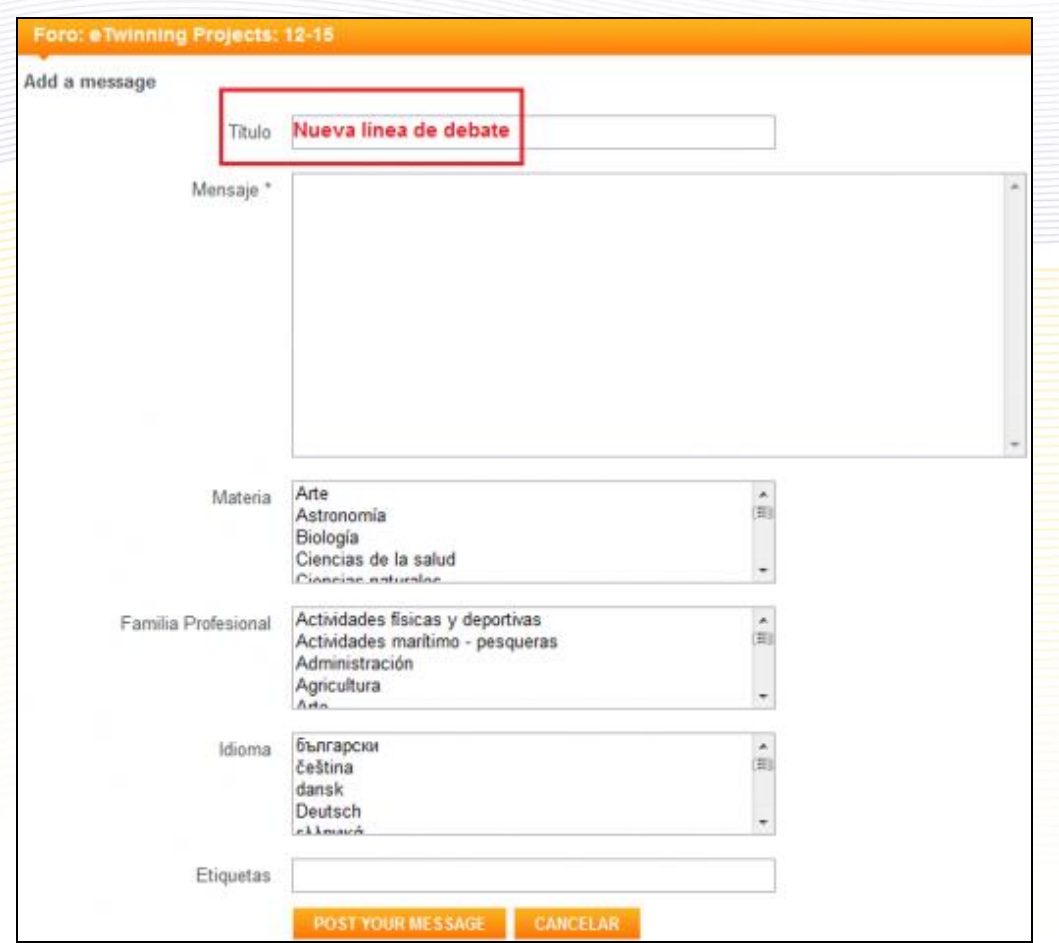

El nuevo hilo de debate aparecerá en el foro ocupando una nueva fila.

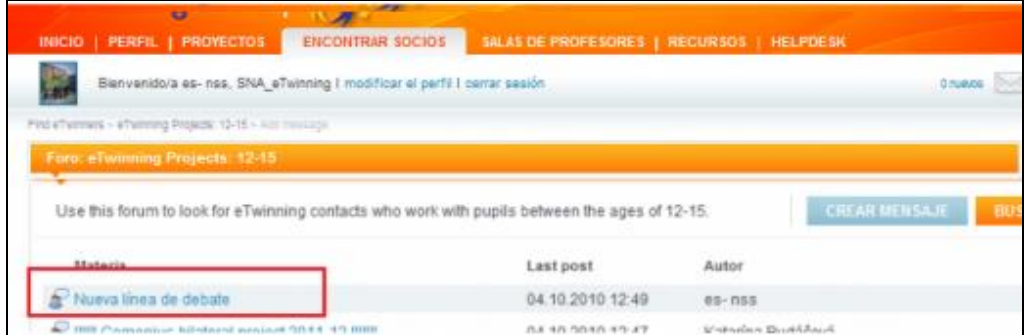

La manera más conveniente de actuar para encontrar socio mediante esta herramienta es comenzar a leer los últimos mensajes que se han ido incluyendo en el Foro. Si uno de los mensajes responde a nuestras expectativas realizaremos dos acciones:

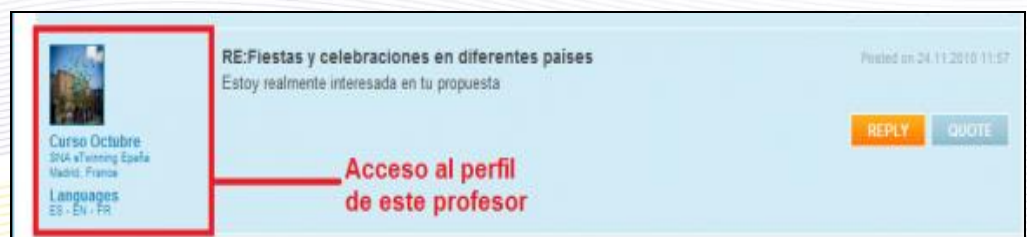

• Visitar el perfil del profesor y analizar detenidamente la información que proporciona sobre él y su centro escolar. Mediante el icono **podemos enviarle un mensaje privado de correo** electrónico a su buzón de correo interno.

• Si con la información contenida en el perfil, consideramos que es un posible contacto, le podemos invitar a formar parte de "Mis contactos". Así tendremos sus datos para comunicarnos con él en ocasiones posteriores.

• Responder al mensaje del Foro. Para ello, rellenaremos el formulario del que hemos hablado en párrafos superiores.

Puedes ver todos tus mensajes y las respuestas que te hayan dejado haciendo clic en el enlace que aparece en el recuadro superior derecho **Ver todos mis mensajes**.

#### **B.- Buscar un foro.**

Si tienes bien definida tu idea de proyecto, el país por el que estás interesado/a y/o las materias implicadas, puedes hacer un filtrado de las líneas de debate que hay abiertas.

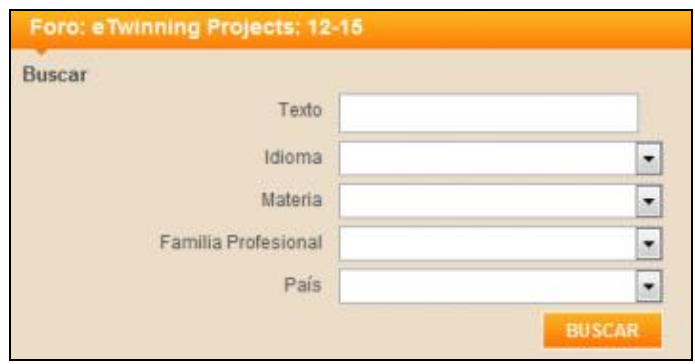

#### **Suscripción a un hilo temático**

Si dentro de un tema de debate aún no has encontrado nada que te interese, puedes suscribirte a él y recibirás información de las novedades que se produzcan; así será más fácil encontrar algo que se ajuste a lo que buscas.

#### <span id="page-40-0"></span>**Etiquetado**

Dentro del perfil de cada usuario de eTwinning se incluye una breve descripción de las ideas de proyecto que tiene para mostrar de forma general sus expectativas en la acción eTwinning. Es en el proceso de registro en la plataforma virtual cuando el profesor rellena un campo obligatorio con esa información y cualquier usuario que visite su perfil podrá leerla.

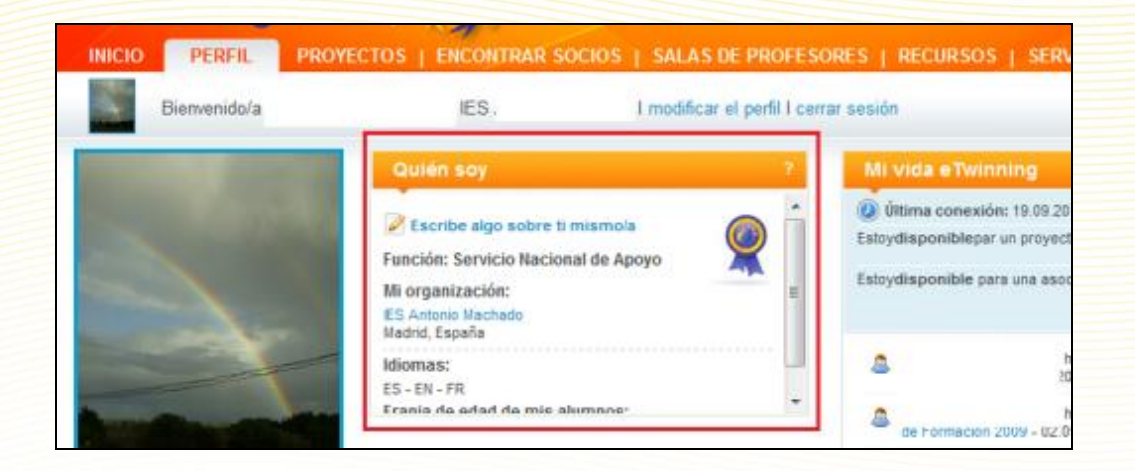

#### <span id="page-40-1"></span>**Buzón de correo**

Es posible que ya hayas reparado en que, en todas las pestañas del Escritorio hay un icono que se repite: un sobre identificativo del correo electrónico interno de la plataforma. Permite enviar mensajes a otros usuarios inscritos en eTwinning, que normalmente serán aquellos que tenemos como Contactos o que queramos incluir en esa lista.

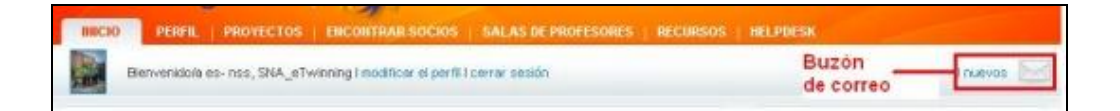

Una vez que tengas entre tus contactos a algunas personas que respondan al perfil que buscas, puedes entablar con ellas una conversación a través de correo electrónico para decidir aquellos aspectos concernientes al proyecto que vais a realizar.

Puedes acceder al 'Buzón de Correo' desde cualquier pestaña del Escritorio haciendo clic en el icono del sobre.

Las partes que componen el Buzón de Correo son las que se muestran en la siguiente imagen:

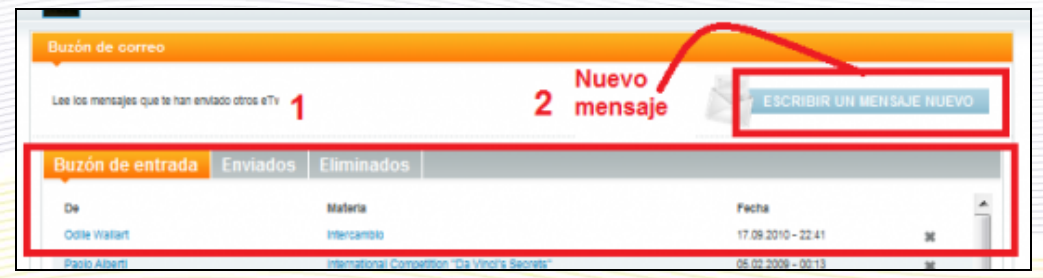

**1.** Nos muestra las tres carpetas de mensajes que tenemos:

**Buzón de entrada**: es la que se visualiza por defecto y contiene los mensajes recibidos.

**Enviados**: contiene los mensajes que hemos enviado.

**Eliminados**: contiene los mensajes eliminados.

Al hacer clic en cualquiera de ellas, se mostrarán sus mensajes en el área de la parte baja. En la zona de la imagen aparecen los mensajes que hemos recibido, apareciendo en negrita aquellos que todavía no hemos leído.

De cada mensaje aparece el nombre de la persona que nos lo envía, el asunto, la fecha de envío y un icono para eliminar el mensaje.

Para leer un mensaje basta hacer clic en el asunto/materia o el/la autor/a.

Cuando se muestra el contenido de un mensaje, aparecen tres nuevas opciones sobre él: 'Responder', para volver a escribir a quien nos lo envió; 'Responder a todos', para enviar un nuevo mensaje a todos los que recibieron el mensaje que estamos leyendo, en el caso de que hubiese más de un destinatario; 'Reenviar', para enviar el mensaje íntegro a otro usuario de eTwinning; y borrar el mensaje.

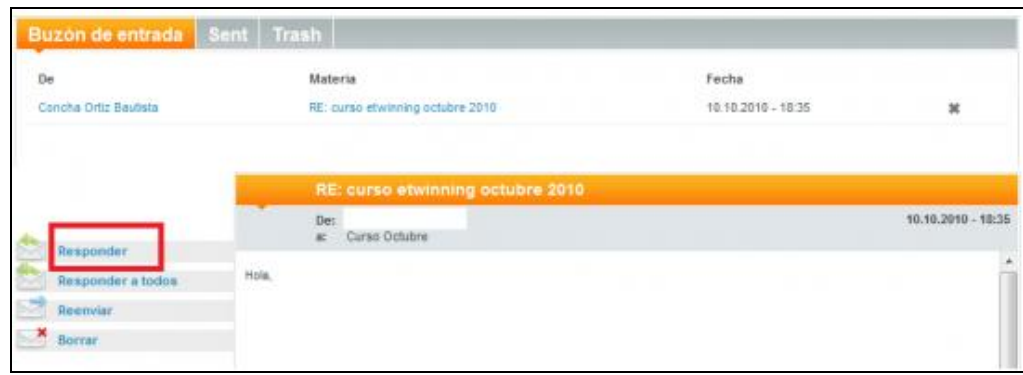

 **2.** Haciendo clic en este botón se puede redactar un nuevo mensaje. Aparecerá una ventana como la siguiente:

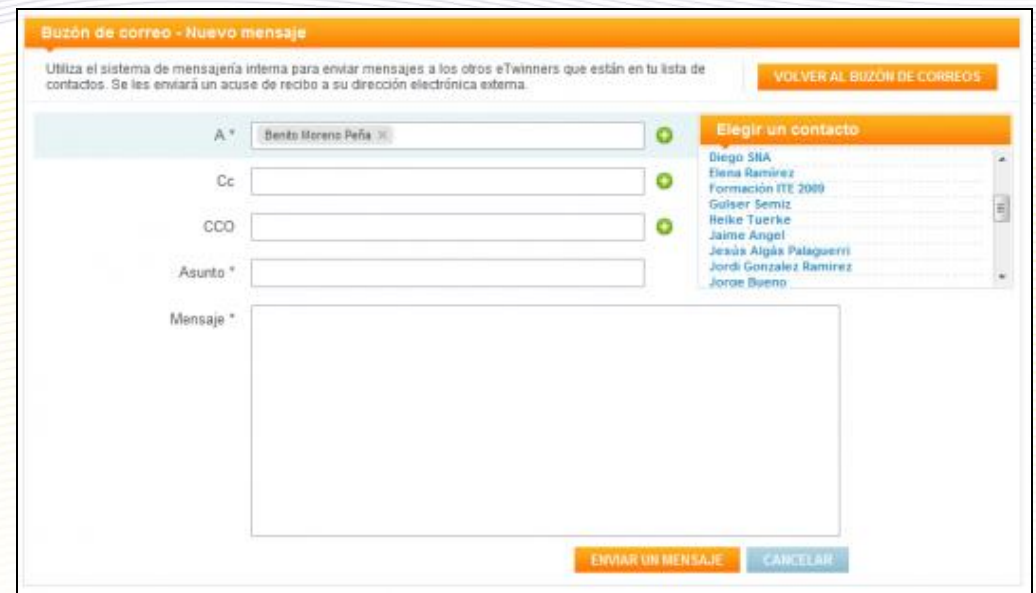

En primer lugar hay que indicar el destinatario (o destinatarios) del mensaje. Para ello,

hacemos clic en el icono que está junto al campo 'A'  $\boxed{\bullet}$  . Aparece a la derecha una lista con tus contactos y puedes seleccionar en ella a los destinatarios. Análogamente podemos rellenar si lo deseamos los campos 'CC' (copia de carbón) y 'CCO' (copia de carbón oculta).

Cuando hayamos rellenado los campos 'Asunto' y el contenido del mensaje, haremos clic en el botón 'Enviar un mensaje'.

Indicar finalmente que existe una manera rápida de enviar un mensaje a cualquier usuario de eTwinning aunque no sea nuestro contacto. Basta visitar su Perfil y hacer clic en el icono con el sobre; nos devolverá la ventana con el destinatario ya puesto y sólo tendremos que redactar el mensaje.

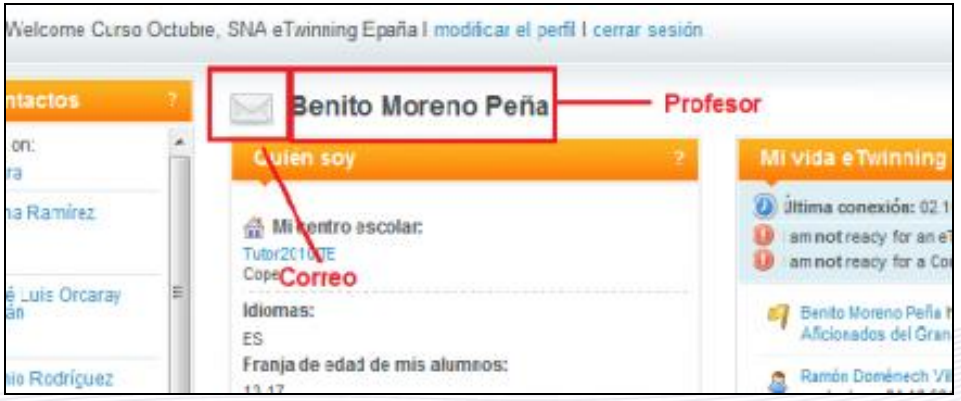

# <span id="page-43-0"></span>**Documentos 3.d: Preguntas Frecuentes**

## **F.A.Q. (Preguntas Frecuentes)**

#### **Sobre el Registro**

#### *¿El registrarme en el directorio de* **eTwinning** *me compromete a algo?*

No compromete a nada al docente que se inscribe ni al centro al que pertenece. Únicamente proporciona sus datos para que puedan entrar en contacto con usted otros docentes. Si lo desea, puede consultar la [política de protección de datos de eTwinning.](http://www.etwinning.net/es/pub/misc/privacy_statement.htm#i2450|)

## *He realizado la preinscripción pero no me ha llegado ningún correo electrónico de confirmación.*

El correo de confirmación se envía al finalizar la preinscripción pero puede tardar un poco en llegar. Si la cuenta de correo que utiliza tiene filtros para el correo no deseado, revise también esta posibilidad, ya que el correo puede haber sido considerado 'no deseado'.

*¿Qué ocurre si cambio de centro escolar? ¿Tengo que inscribirme de nuevo?* Posteriormente, desde el Escritorio de *eTwinning*, se podrá actualizar cualquier dato que haya introducido, entre ellos, añadir un nuevo centro a su perfil. Por tanto, no es necesario inscribirse nuevamente.

## *Mi centro no estaba inscrito y he tenido que introducir sus datos. Algunos de ellos eran obligatorios pero los desconozco (dirección de correo electrónico del centro, correo electrónico del director,...). ¿Qué debo hacer?*

Tras registrarse, puede modificar cualquier dato desde el Escritorio de *eTwinning*. Por tanto, puede concluir su proceso de inscripción poniendo datos ficticios y posteriormente modificarlos cuando los conozca.

#### **Sobre el Escritorio y la Búsqueda de Socio**

*No recuerdo mi nombre de usuario o mi contraseña para acceder al Escritorio. ¿Qué puedo hacer?* Pincha en [http://www.etwinning.net](http://www.etwinning.net/) (Portal del Servicio Central de Apoyo). En el mismo lugar donde se introducen el nombre de usuario y la contraseña aparece el enlace "¿Ha

olvidado su contraseña?". Haciendo clic en este enlace nos pide nuestra dirección de correo electrónico y nos mandan nuestros datos a dicha dirección.

*He añadido una imagen que no deseo a mi perfil, ¿cómo se puede eliminar?* Entramos en la sección 'Mi perfil' y hacemos clic en el enlace 'Gestionar las imágenes' que aparece bajo nuestra imagen. En la nueva pantalla que aparece, tenemos bajo la imagen el botón 'Borrar la imagen", que es el que nos permite eliminarla.

*¿Es posible registrar un proyecto con otro centro de mi propio país?* No, los socios fundadores han de ser de países distintos. Tras inscribir el proyecto sí es posible añadir nuevos socios de nuestro país.

## <span id="page-45-0"></span>**Documentos 3.e: Conocer compañeros, encontrar socios**

#### **Contenido**

- [Conocer compañeros, encontrar socios](#page-45-1)
	- o [Lugares de encuentro: Grupos eTwinning, Encuentros Didácticos, Blog de](#page-45-2)  [los Profesores](#page-45-2)
	- o [Explorando ideas: galerías, conectando opiniones](#page-46-0)
	- o [Buscando socios: buscadores, foro](#page-48-0)
	- o [Algunos consejos: no siempre es "llegar y besar el santo"](#page-49-0)

## <span id="page-45-1"></span>**Conocer compañeros, encontrar socios**

eTwinning es una comunidad de profesionales con miles de docentes de 32 países europeos. Es el lugar perfecto para conocer a otros compañeros, intercambiar ideas y experiencias, discutirlas y desarrollar proyectos con ellos. ¿Dónde y cómo encontrarlos?

## <span id="page-45-2"></span>**Lugares de encuentro: Grupos eTwinning, Encuentros Didácticos, Blog de los Profesores**

Ofrecen a los profesores entornos virtuales en los que reunirse alrededor de un tema de interés común. Allí encontrarás una variedad de actividades centradas en esos temas (foros, archivos, chats, actividades de aprendizaje…). Por otro lado, detectar una preocupación profesional común y trabajar sobre ella desde el principio es una forma perfecta de encontrar un socio e iniciar un proyecto.

<span id="page-46-0"></span>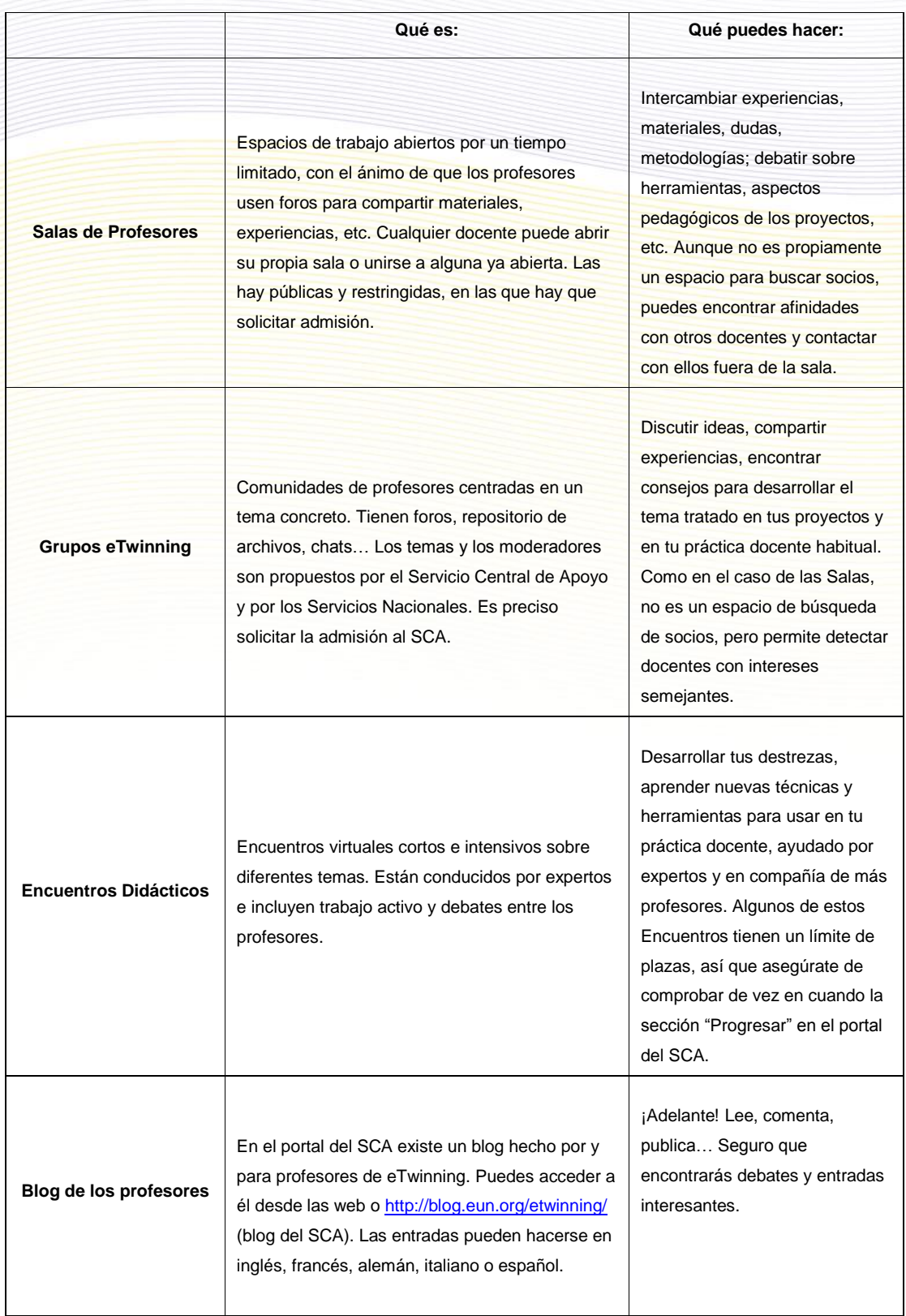

#### **Explorando ideas: galerías, conectando opiniones**

Los perfiles de los profesores no es lo único que puedes ver y explorar en eTwinning. También puedes acceder a muchos ejemplos de buenas prácticas, propuestas e ideas para proyectos, etc. En muchos casos, los usuarios pueden valorarlas, de forma que compartirán sus opiniones con el resto de la comunidad. Sencillamente, explora un proyecto que te parezca atractivo y, entonces, podrás contactar con los profesores que han participado en él. O encuentra una idea que te resulte interesante y mira quién comparte tu opinión. También, deja tus comentarios y valoraciones; de esta forma, otros usuarios podrán "seguirte el rastro". Es un buen punto de partida para establecer contacto con alguien y ver la posibilidad de iniciar un proyecto.

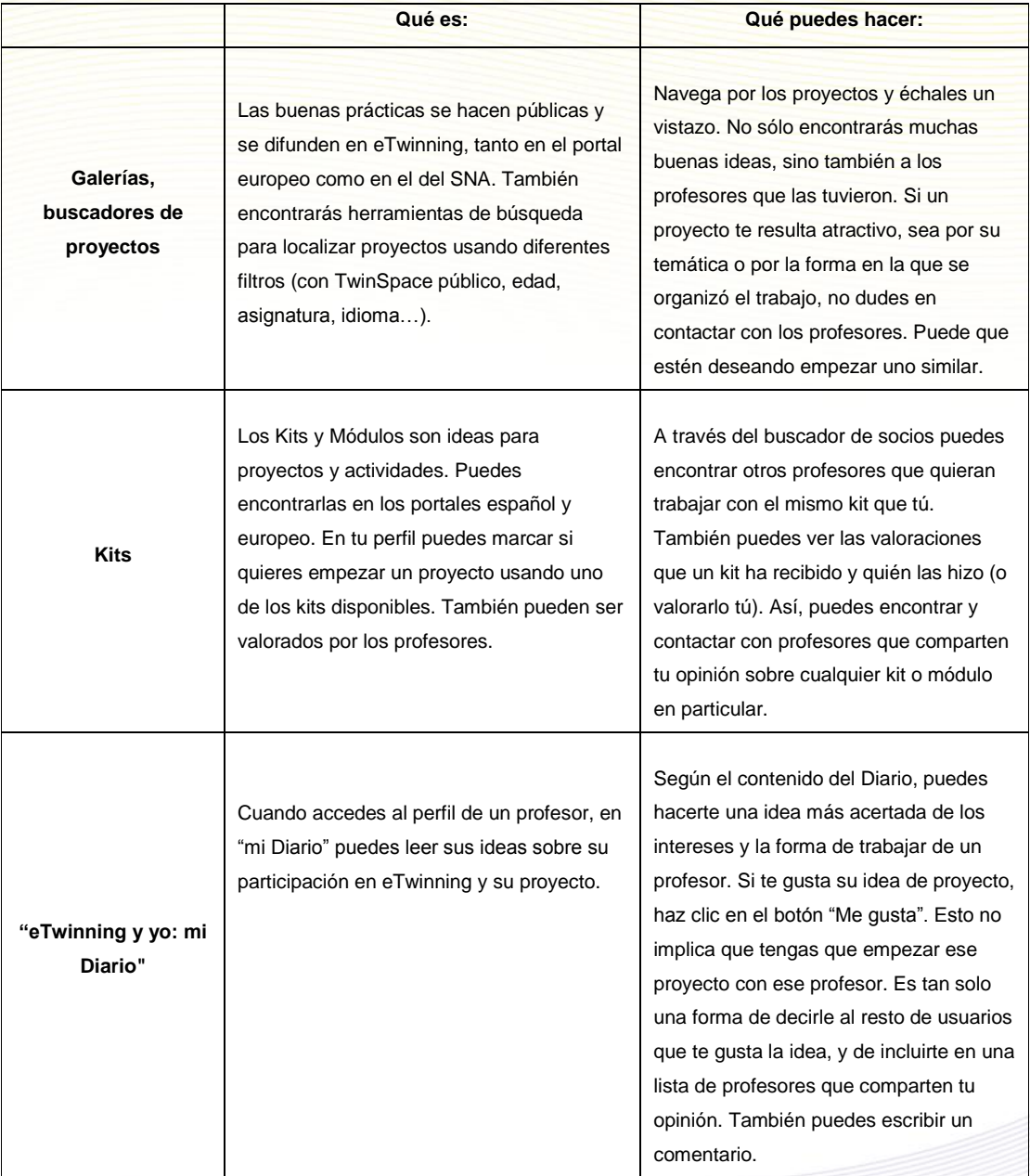

## <span id="page-48-0"></span>**Buscando socios: buscadores, foro**

Si estás buscando un posible socio, ten en cuenta que no todos los profesores de eTwinning participan en los grupos, aparecen en las galerías o pueden ser localizados a través de sus opiniones. También, puede que tengas una idea muy definida de las características del proyecto que quieres hacer: el país o la ciudad de tu futuro socio, edad y asignatura… O quizás, quieres ir al perfil de alguien que conoces (virtualmente o en persona) y añadirlo a tus contactos. Para todo esto, las siguientes herramientas te serán especialmente útiles.

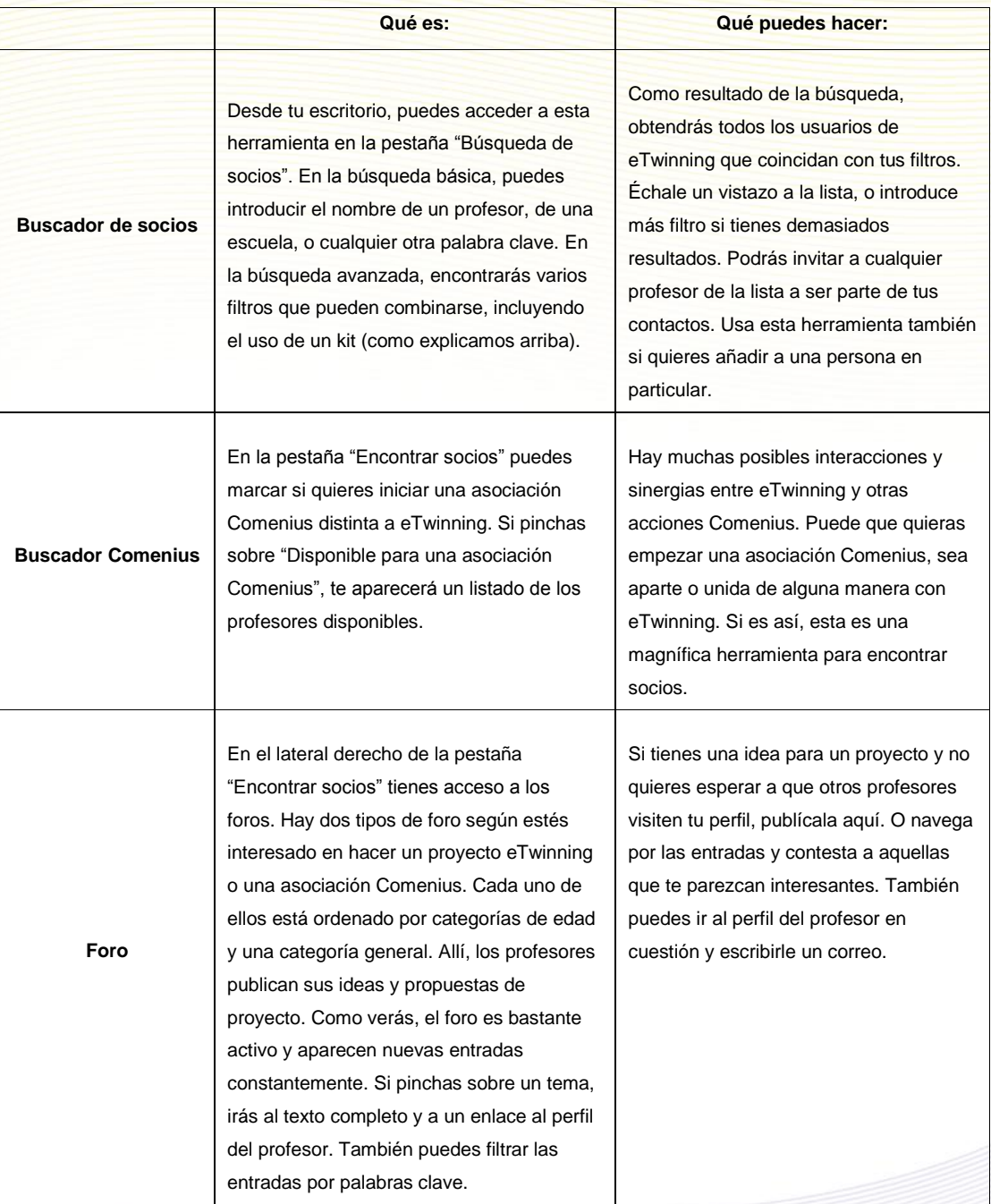

#### <span id="page-49-0"></span>**Algunos consejos: no siempre es llegar y besar el santo**

Como en cualquier otra comunidad, hay reglas de comportamiento que son aconsejables seguir. Por otro lado, no todos los profesores con los que contactes tienen por qué ser el socio "perfecto" para tu proyecto. De hecho, puedes conocer profesores cuyo trabajo te guste, o con los que compartas opiniones o intercambies material y, sin embargo, pueden no ser una buena opción para iniciar un proyecto; quizás la edad de vuestros alumnos, las asignaturas o el tipo de proyecto que pretendéis hacer no son compatibles. Sé paciente y no te precipites: tarde o temprano encontrarás a alguien con quien puedas trabajar. A continuación tienes algunos consejos para ayudarte a contactar con compañeros y encontrar un socio:

- **No añadas a nadie sin comunicación previa:** Si encuentras a alguien con quien te gustaría trabajar, no comiences enviándoles una invitación para ser parte de tus contactos. Antes de eso, intenta establecer algún tipo de comunicación y comprueba que el otro profesor también está interesado. Puedes hacerlo en los Grupos o en los Encuentros Didácticos, contestando a una entrada en el Foro, o enviándole un correo electrónico.
- **Ten en cuenta las diferencias culturales:** Ten cuidado con las diferencias culturales entre todos los participantes. Un mismo texto puede ser considerado demasiado formal o demasiado informal en distintos países, y palabras como "pronto" pueden tener un amplio abanico de significados más allá de su traducción literal. Sé claro y razonablemente amable cuando escribas y, si lees algo que no entiendas o no te guste, pide que te lo expliquen antes de juzgar (¡y estate preparado para que te lo pidan!)
- **Respeta tus compromisos:** Si decidís plazos para enviar documentos o contestar mensajes, intenta respetarlos. Si no puedes, al menos escribe un mensaje a tu contacto comunicándoselo. Y si finalmente decides que no quieres trabajar con ese profesor, sé claro y díselo. Esto es mucho mejor que dejarle esperando tu próximo mensaje.
- **Navega por toda la información disponible:** Cuando leas una idea que te guste, explora los proyectos en los que ese profesor haya estado implicado; comprueba cuántos son, cómo trabaja… Esto te dará una visión concreta de cómo esa idea se materializa.
- **Encuentra las coincidencias:** Has encontrado un posible socio y los dos queréis trabajar juntos. Antes de comenzar "en serio" con el proyecto, hay una serie de cuestiones que debes tener en consideración. Las respuestas a estas cuestiones no tienen por qué ser idénticas, pero, al menos, deben ser complementarias, de forma que permitan el trabajo en colaboración entre los socios. A continuación, se sugieren

algunas de estas preguntas. Quizás, elaborar e intercambiar un cuestionario a partir de ellas permitirá aclarar muchas dudas desde el principio:

- o ¿En qué temas queremos trabajar juntos?
- o ¿Qué objetivos quiero alcanzar con mi proyecto eTwinning? ¿Qué objetivos tenemos en común?
- o ¿Tenemos un enfoque pedagógico similar?
- o ¿En qué idioma(s) podemos comunicarnos? ¿Y nuestros alumnos?
- o ¿Conozco el sistema escolar de mi socio? ¿Coinciden el tipo de centro y los cursos?
- o Si el proyecto va a durar más de un año ¿lo planearemos para distintos grupos de alumnos o para el mismo?
- o ¿Qué resultados finales buscamos?
- o ¿Qué vacaciones tenemos cada uno? ¿Es posible el trabajo conjunto?
- o ¿Cuánto tiempo a la semana / año queremos dedicar al proyecto?
- o ¿Qué herramientas TIC queremos usar para el trabajo en colaboración entre los alumnos?
- o ¿Cómo implementaremos el proyecto en el aula? ¿Y cómo haremos que los alumnos participen?
- o ¿Cómo podemos ponernos en contacto fácil y rápidamente?
- o ¿Qué canales de comunicación queremos emplear (correo electrónico, teléfono, chat…)?

¿Estás listo? ¿Has conocido gente interesante y, entre ellos, a un posible socio? ¿Estáis de acuerdo en trabajar juntos y habéis visto que es posible? Entonces, es el momento de comenzar a trabajar en vuestro proyecto ¡Buena suerte y buen trabajo!